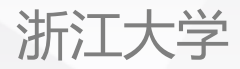

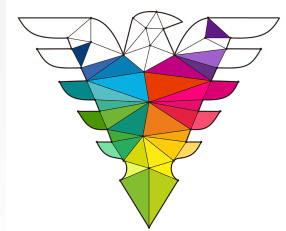

# **浙 大 钉 移动APP** Training PowerPoint **Training** 2020

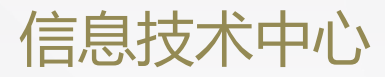

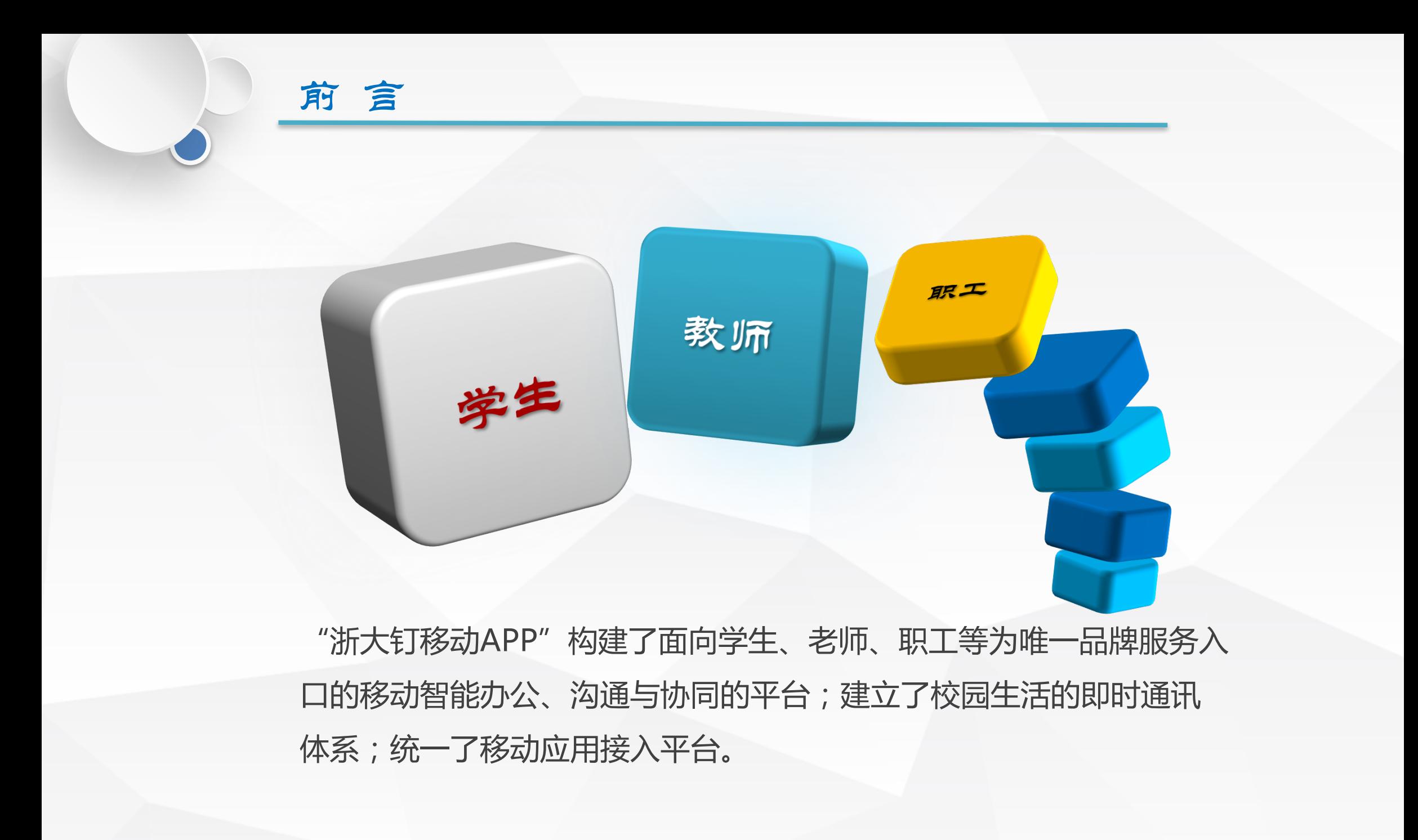

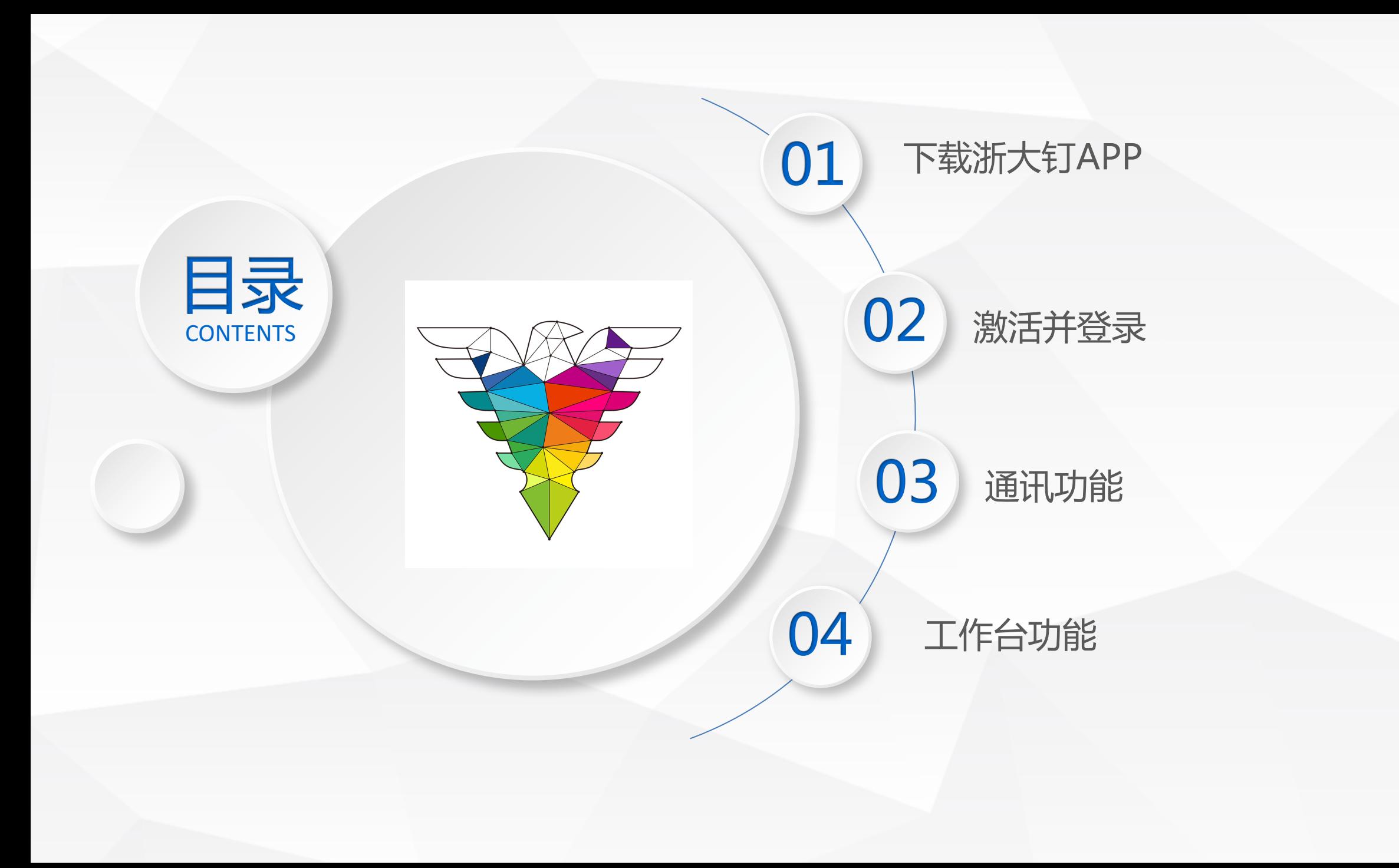

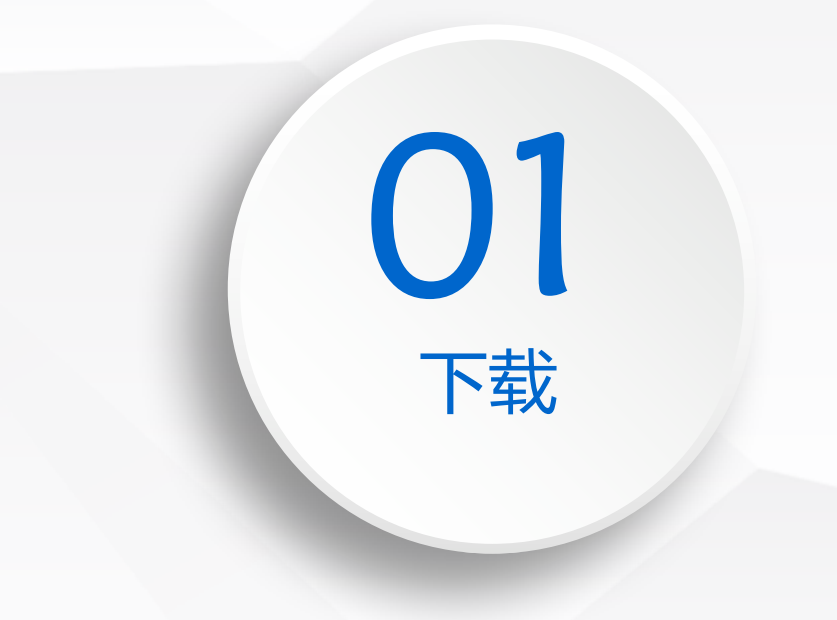

■ Android端下载 ■ ios端下载 ■ PC端下载--钉钉

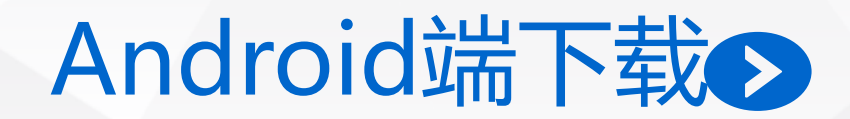

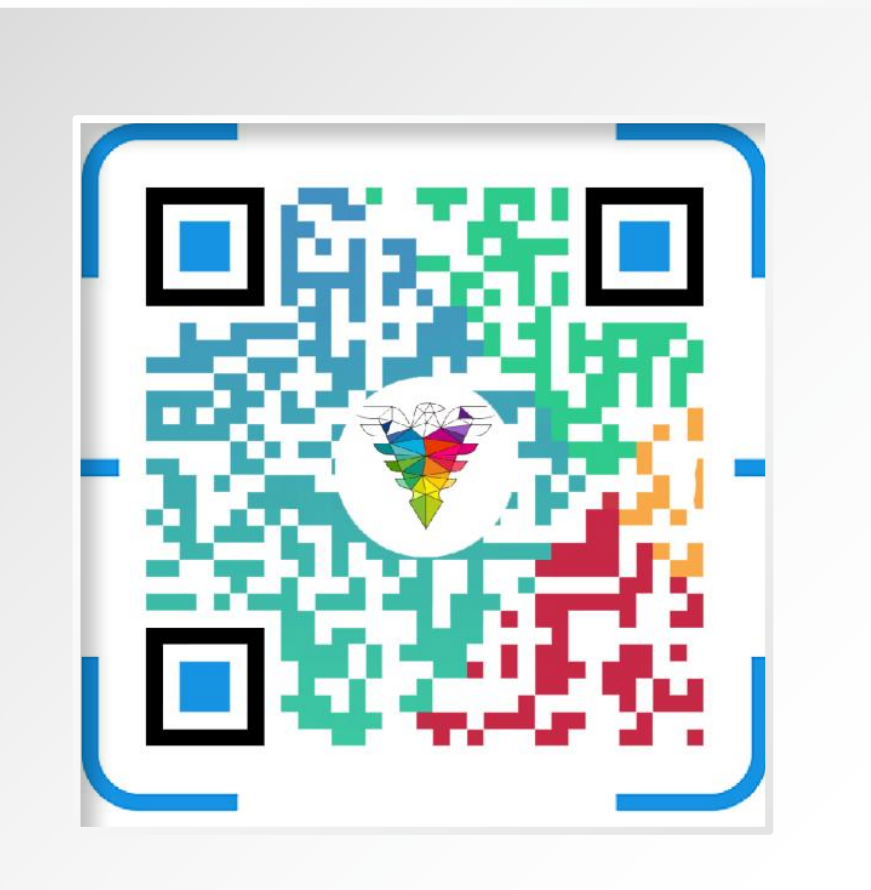

#### 华为市场:搜索浙大钉下载

#### 浏览器扫描(或者微信、支付 宝、QQ等自带浏览器的APP)

如未打开未知来源安装,请先在设置-> 安全(相关)->允许安装未知来源应用

未知来源 允许安装未知来源应用

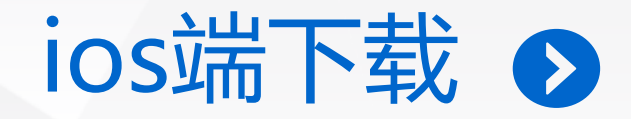

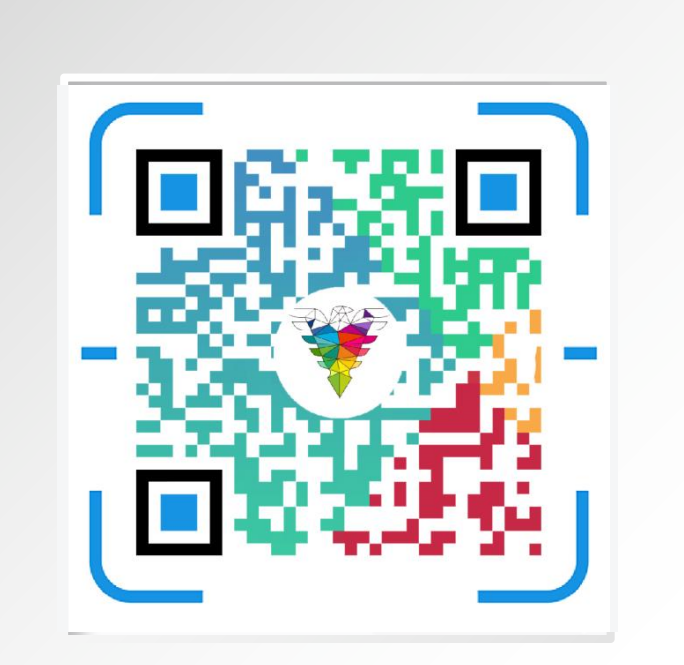

#### > 浏览器扫描 (或者微信、支付宝、QQ等自带浏览 器的APP)

搜索浙江大学,找到浙大钉下载

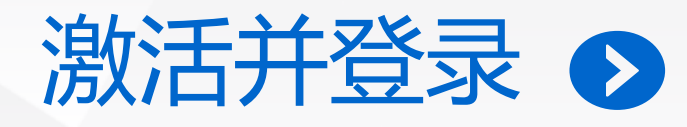

 $\mathbf{A}$  and the set

#### 注 册 激 活

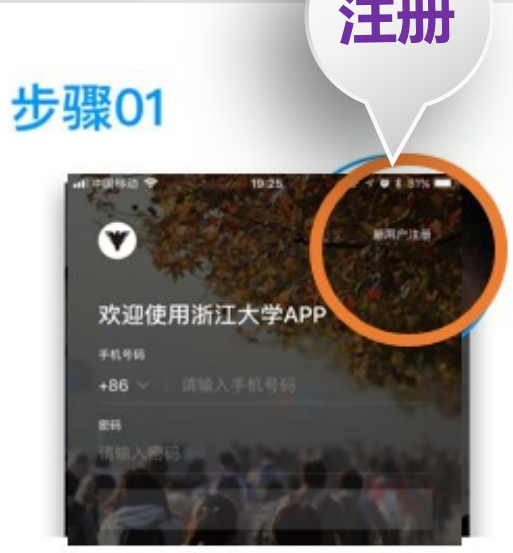

步骤03

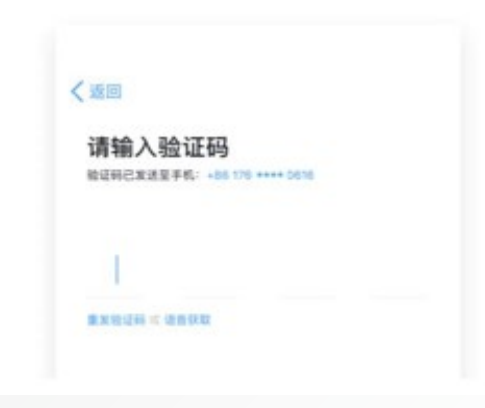

#### 步骤04

步骤02

〈返回

手机号码  $+86$ 

新用户注册

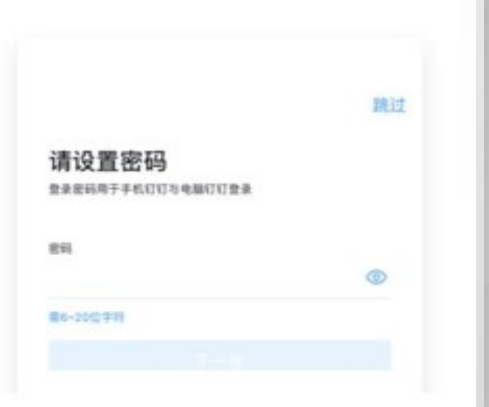

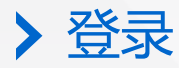

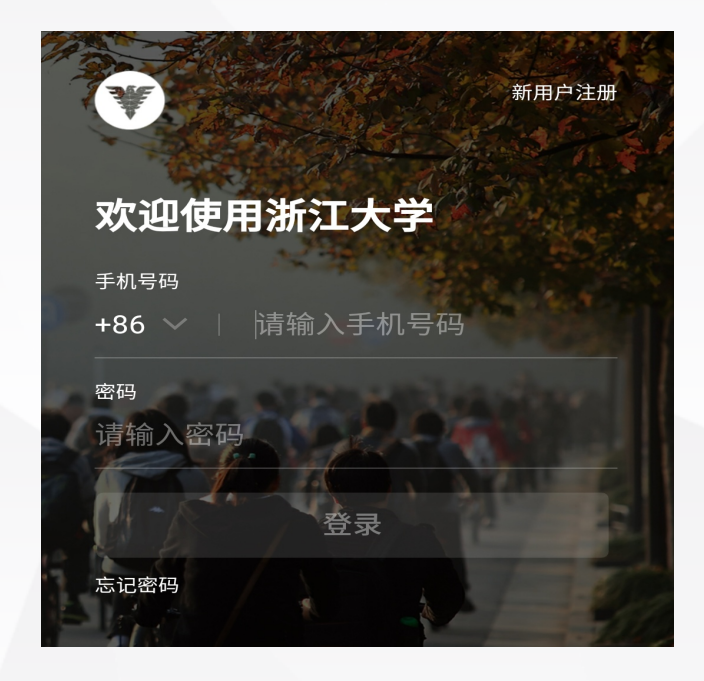

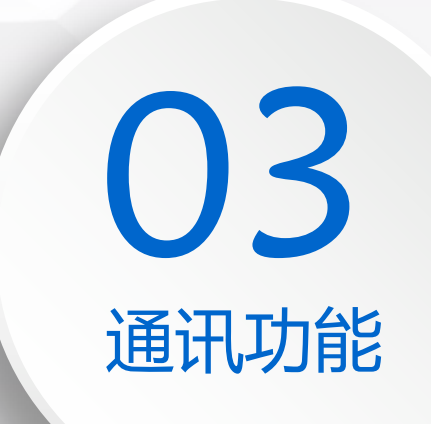

■ 快速找人 ■ 聊天 n **DING** ■ 任务 ■ 红包 ■ 电话 ■ 电话会议 ■ 视频会议 ■ 群直播 ■ 钉盘 ■ 钉邮绑定浙大邮箱

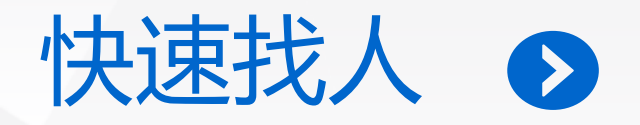

#### 知道姓名时,在消息界面或通讯录界面上方的搜索  $\blacktriangleright$

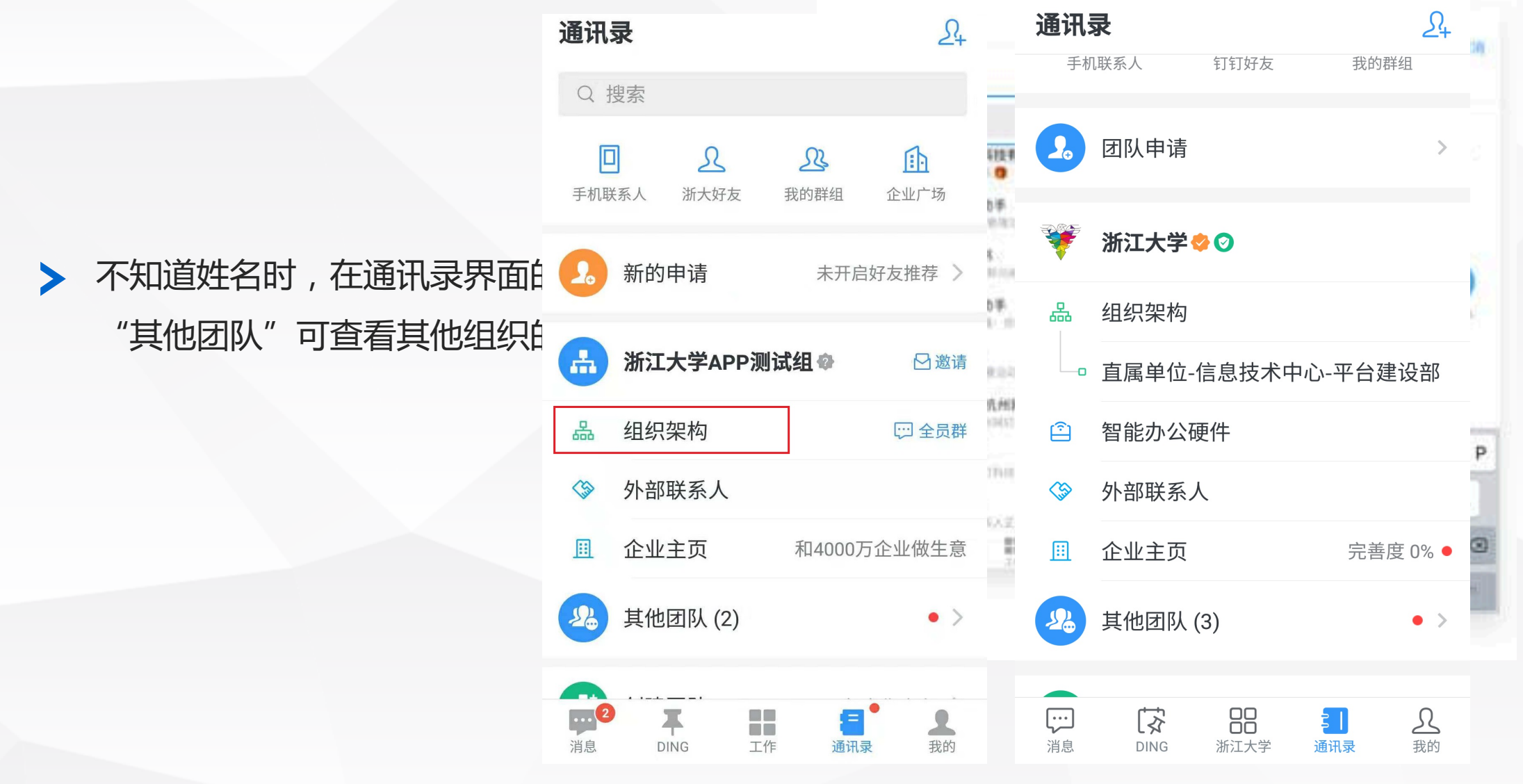

 $\bullet$ 

聊天

> 同组织成员无需加好友即可发起 \*\*\*\*\*\*\*\*\*\*\*\*\*\*\*\*\*

> 消息已读未读提示,未读可转DII

> 已发消息可在24小时内撤回,群

密聊:消息已读后自动销毁。

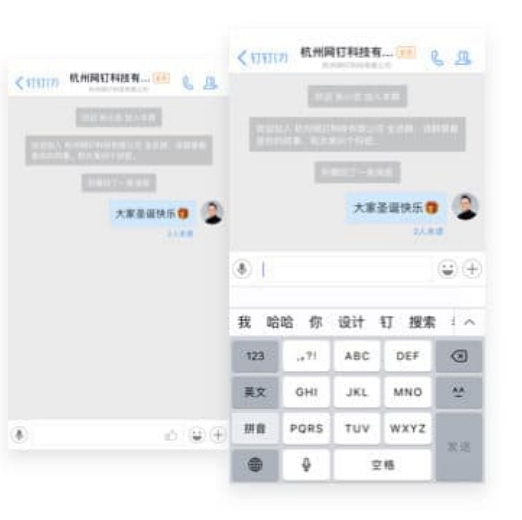

#### 02

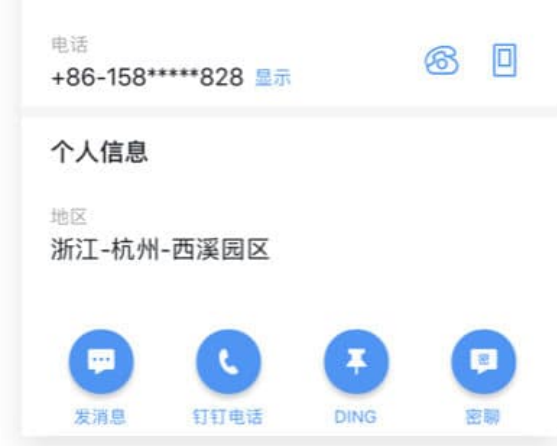

03

01

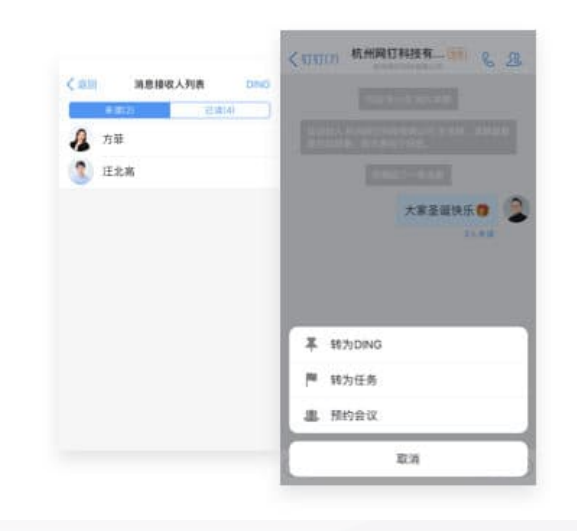

04

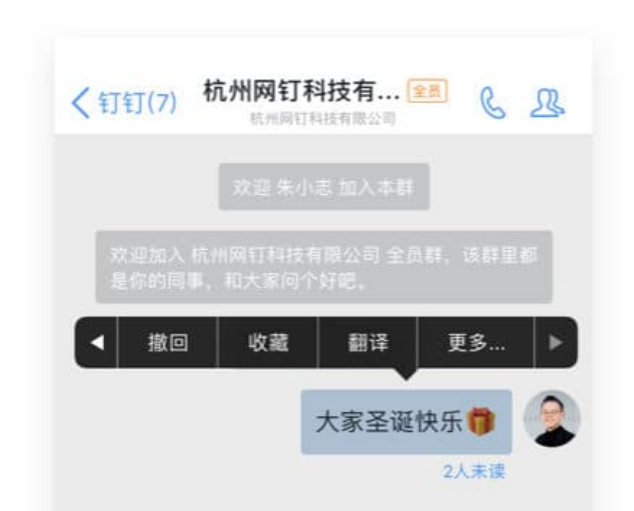

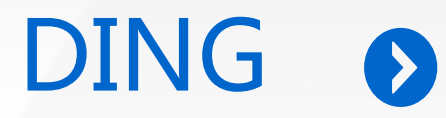

> 群发通知,紧急催办,发送给需要的执行人;

将文字或语音,通过电话或短信方式DING给对方。

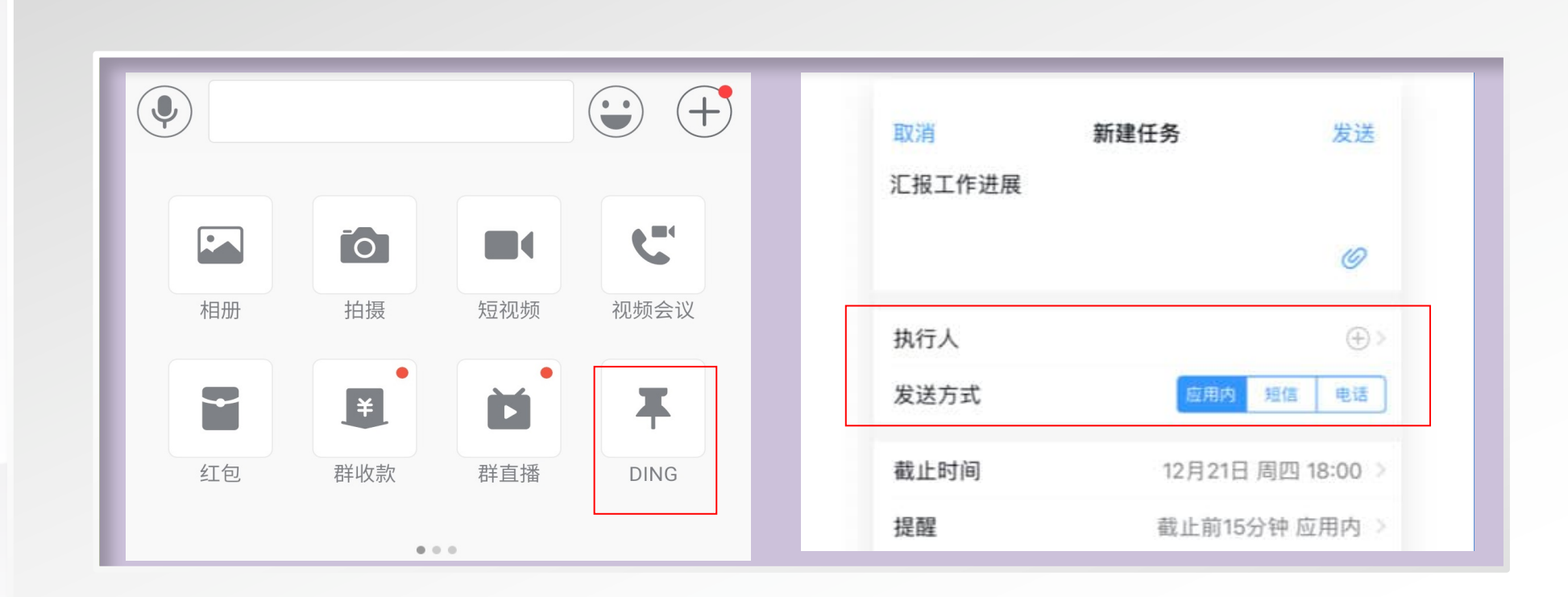

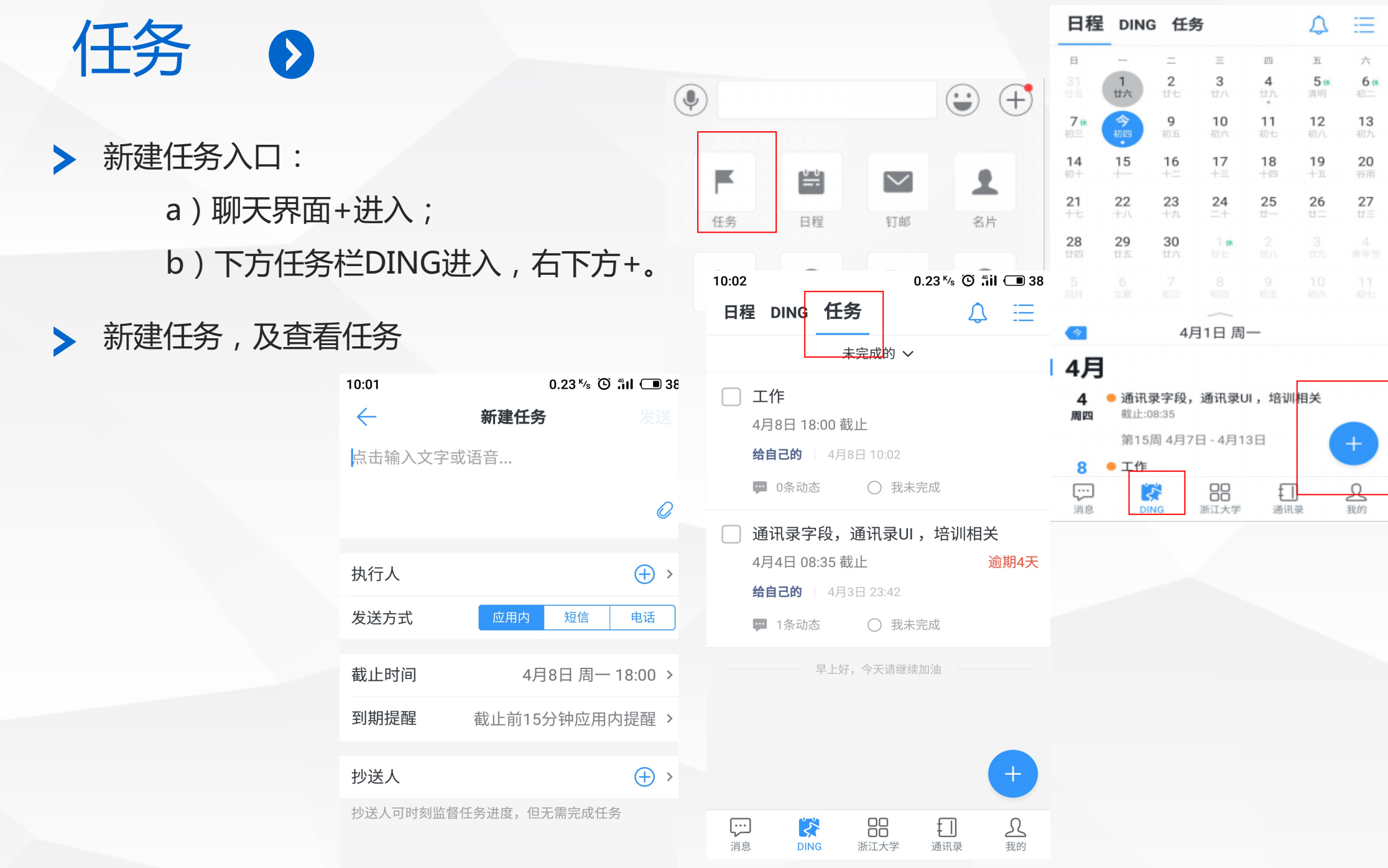

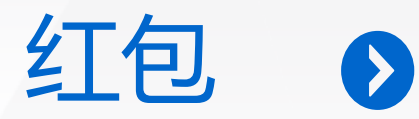

> 专享红包:在聊天+号,点击红包,指定接收人;

#### 拼手气红包:支持定时。

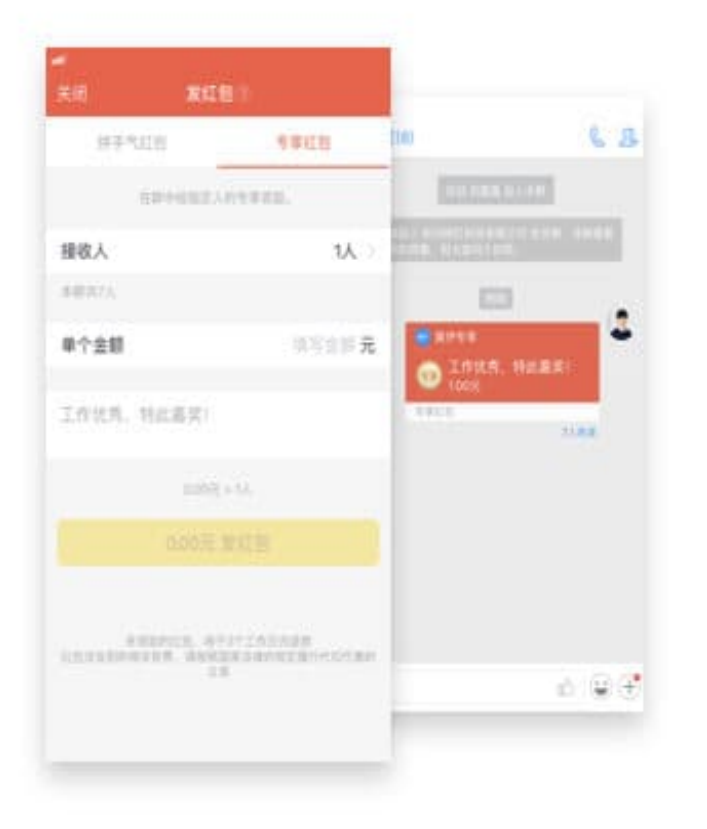

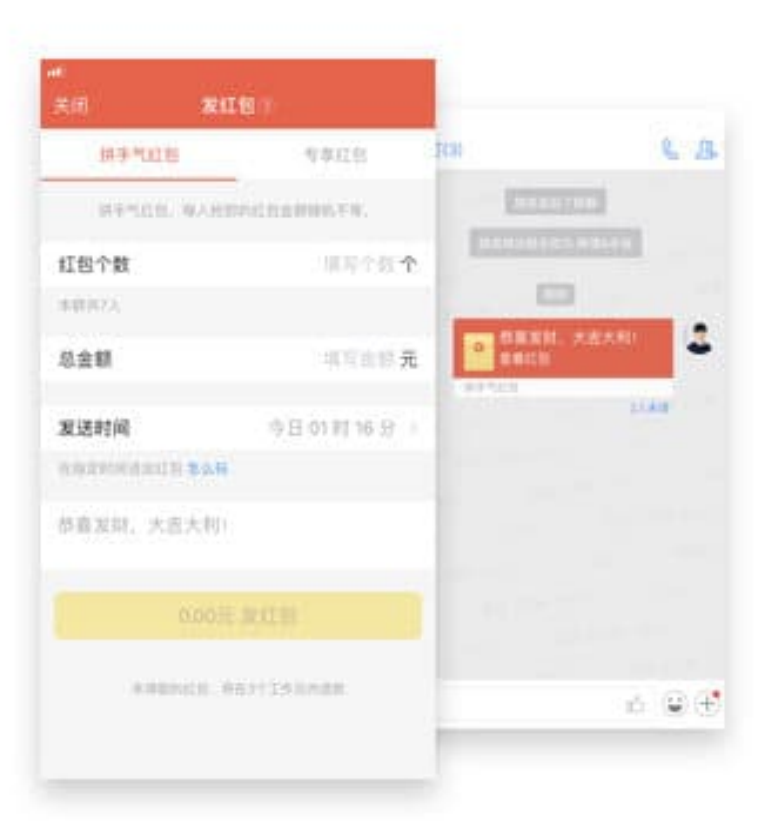

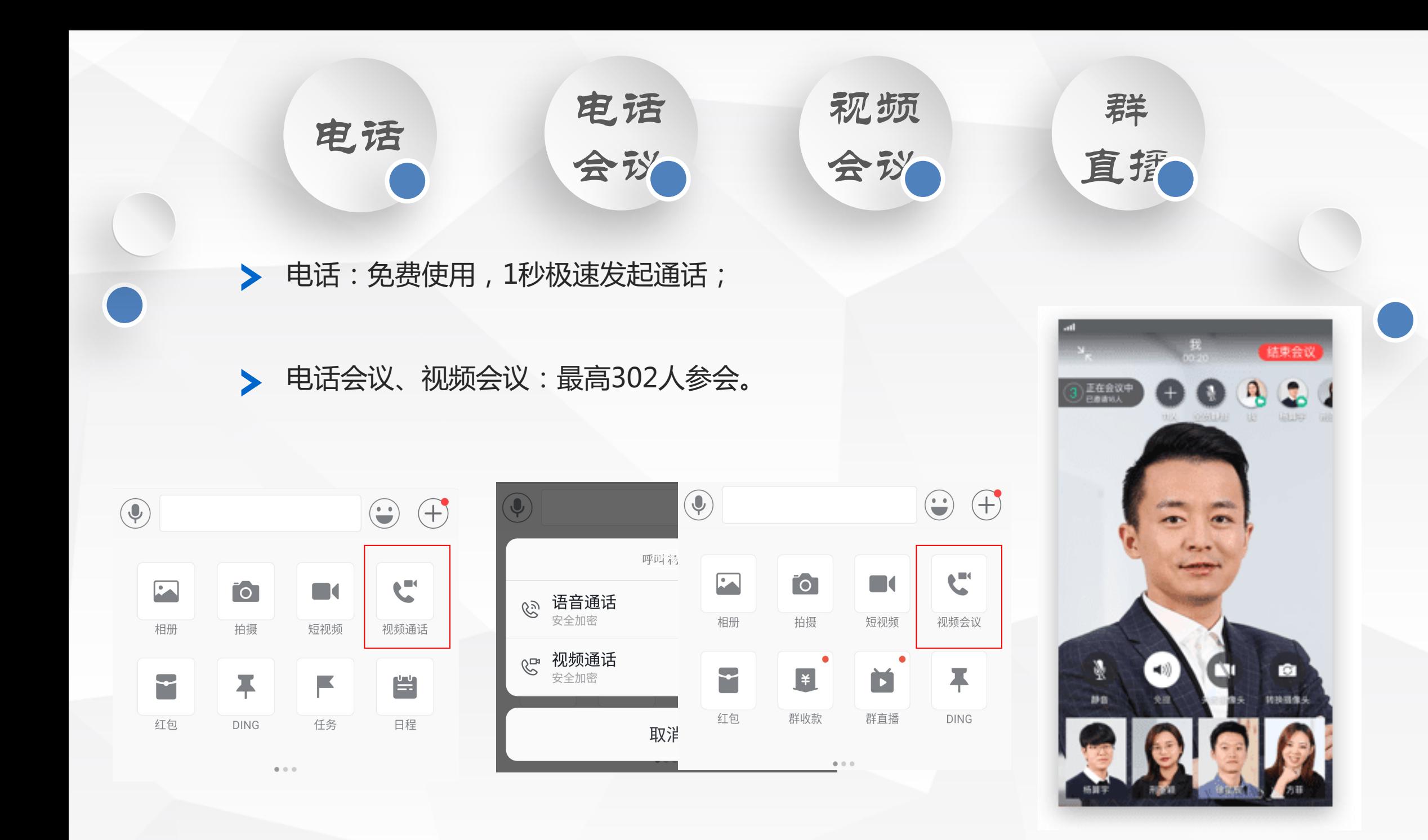

## 发起会议

#### 因为发起方数的限制, 建议视频会议从群进行发起, 先将开会的人员拉到同一个群

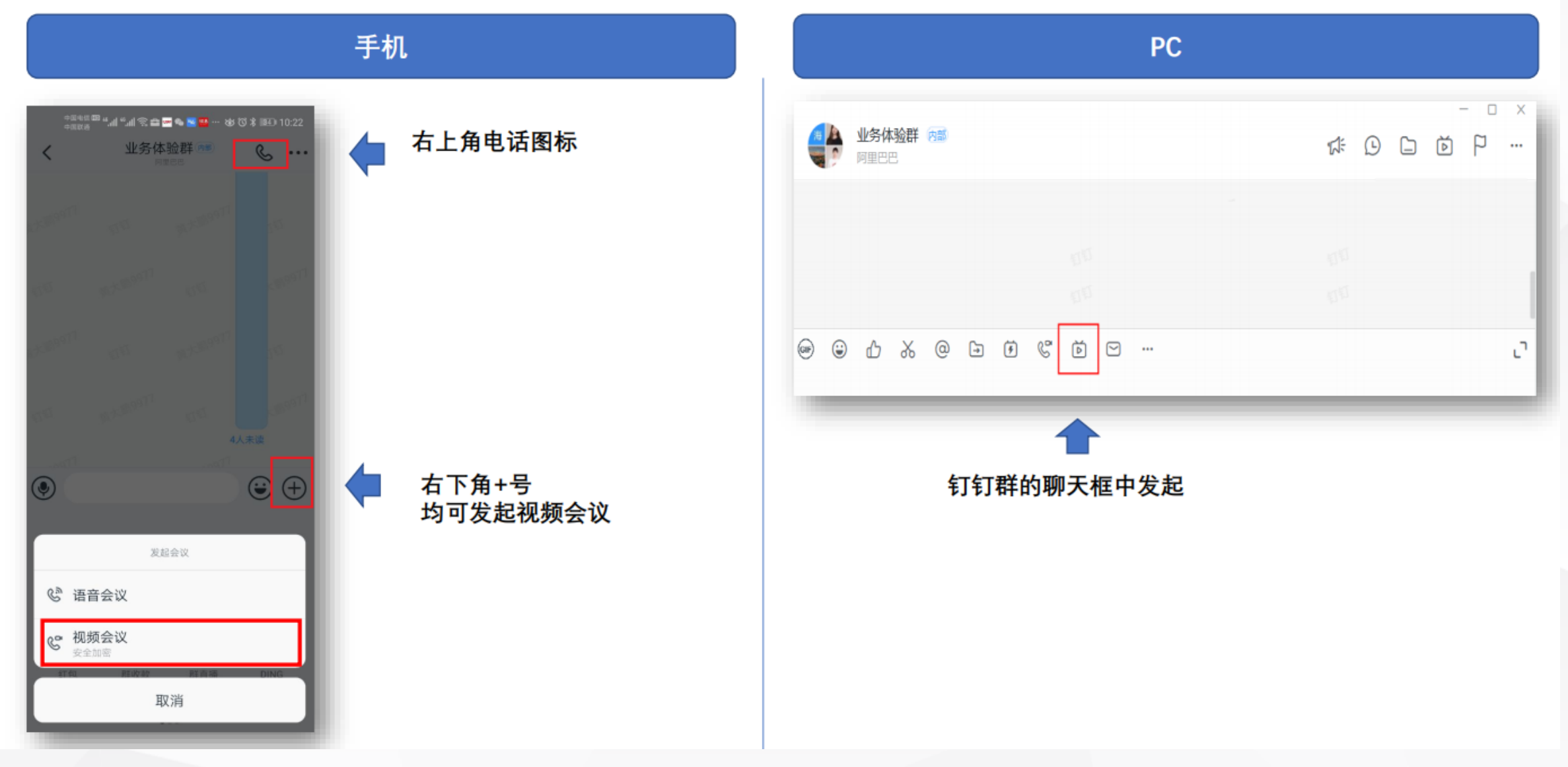

## 发起会议-主持人添加参会人

手机

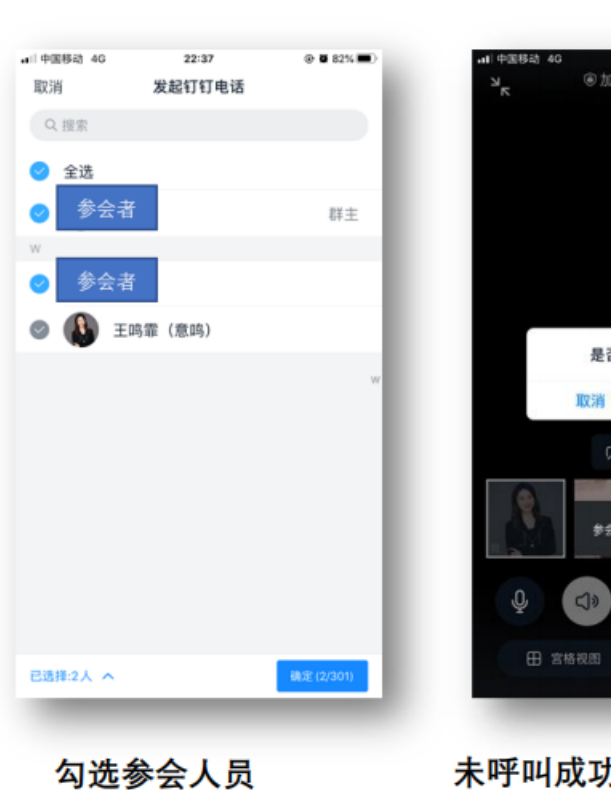

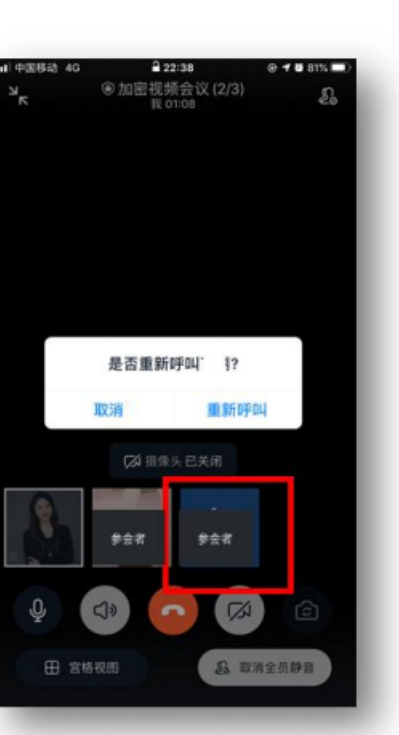

未呼叫成功的, 点击其头像 可继续呼叫

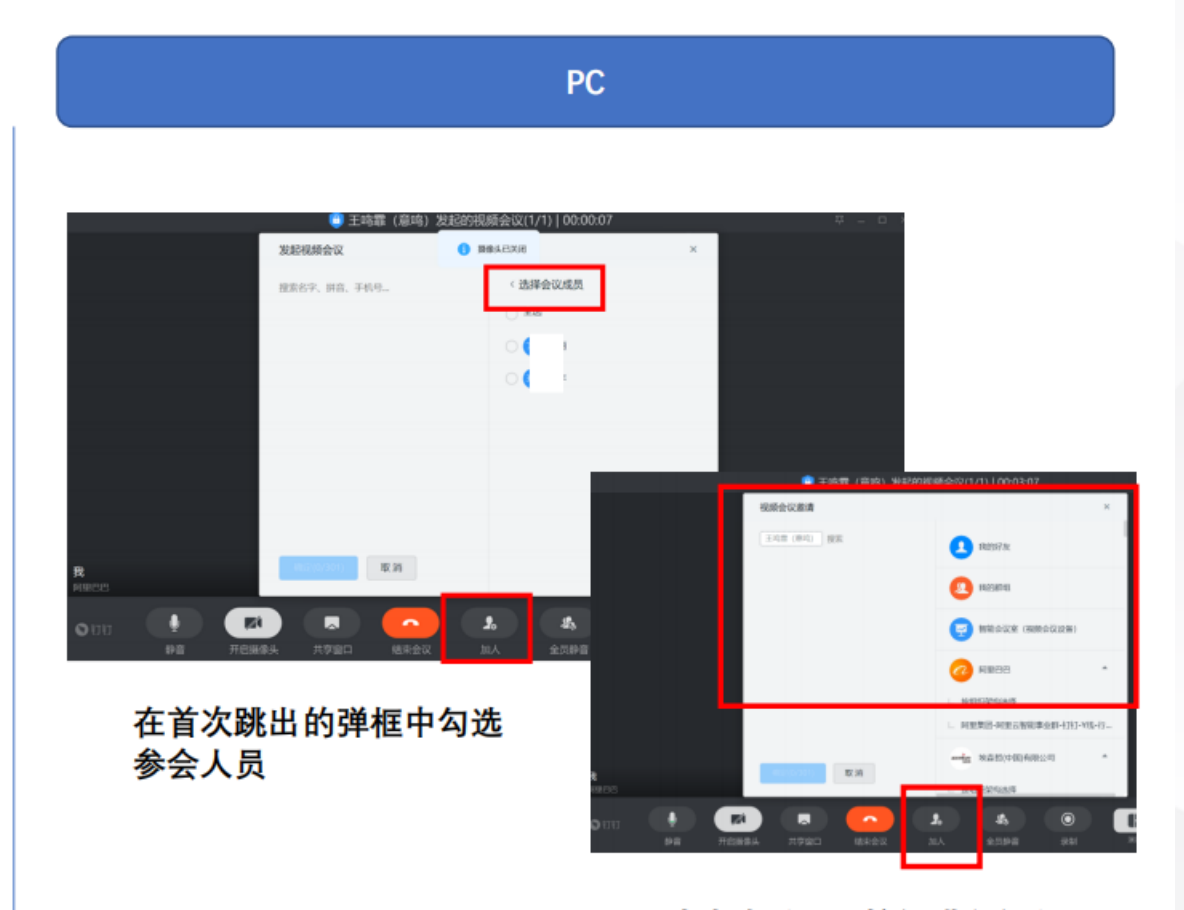

或点击"加人"按钮进行添加

## 会议中添加/移除参会人

#### 根据会议需要, 在会议中添加或移除参会人

手机  $@ \times 80\%$ <sup>●加密视频会议(1/3)</sup>  $\pmb{\mathcal{E}}_b$  $\mathbb{Z}_p$ 已入会(2) 东入宫(1)  $(\mathbf{t}, \mathbf{R})$ (1)里 F  $##$ 参会者 仅允许主持人邀请其他成员加入 王丰 取消静音 全员看TA 设为主持人  $\mathbb Q$  $\circ$   $\circ$  $\Box$  $\overline{ }$ 移除 田 宮格視園  $8.2598$ 全员静音 添加参会人 取消

原界面右上角图标, 跳出参会人列表。

当主持人将模式设 置为"允许加人"后, 参会人员都可将会 议分享给其他人

可点击任意参会者最 右侧省略号图标,进 行单个移除

 $\triangleright$ 

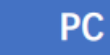

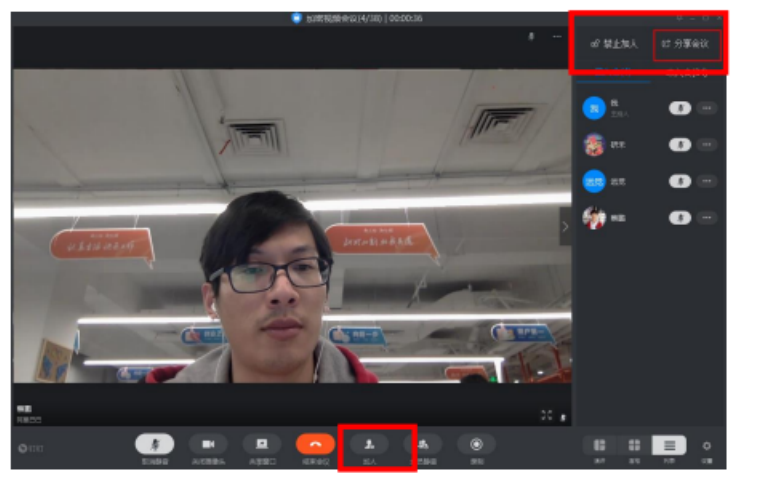

主持人可以在会中添加参会人员 > 当主持人将模式设置为"允许加人"后, 任意 参会人员都可将会议分享给其他人

1931年14749国口口= 95330100 全方体拍照 … men, na. ● 11 今天伝信馬町<br>久西洋地質、友紀/老津/記录刊 题, 线21,00机将问题发送到金类 G uses **C REAR** Q 黄大黄的第2次起的视频会议  $a$  CDD 調節会议 e Hon e Hon e Ho  $\circledast$ 600

被分享的人员在 群内点击会议卡 片进入会议

### 静音/解除静音

#### 避免干扰声音,可以指定某人静音或全员静音/解除静音

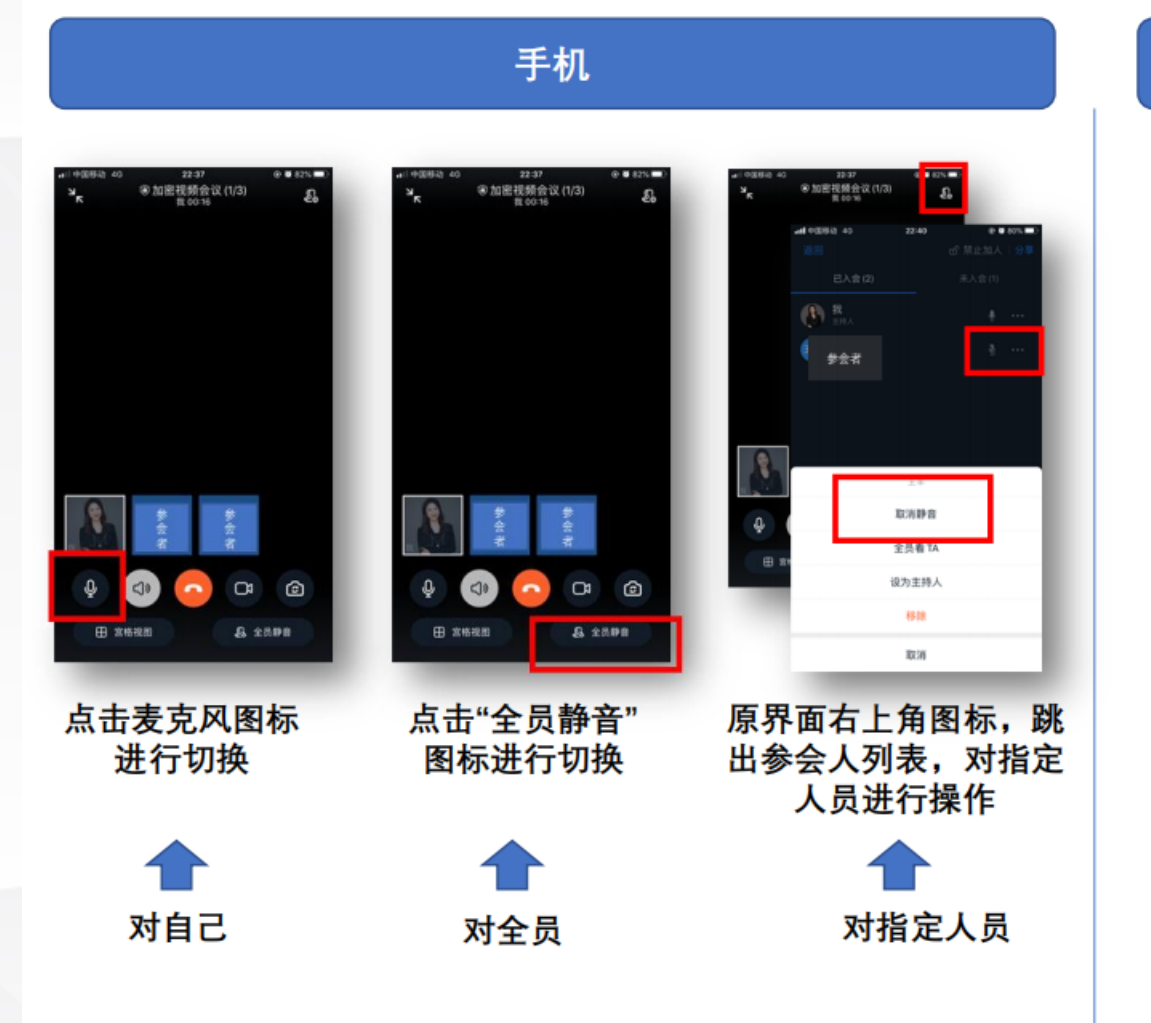

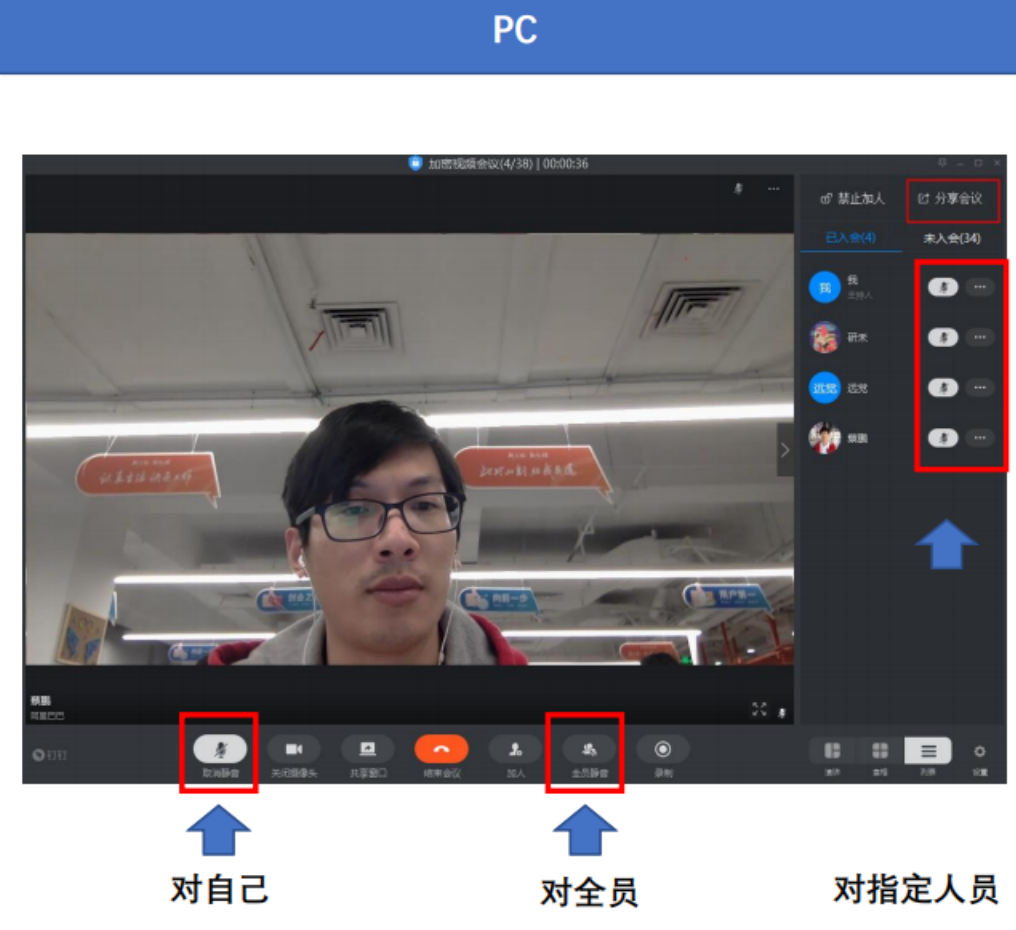

## 开启/关闭摄像

#### 参会人可自主选择是否打开摄像头

手机  $@$  **0** 82% 中国移动 4G 22:37 <sup>◎加密视频会议(1/3)</sup><br><sub>我00:16</sub>  $\frac{1}{2}$ £ 参会者 D B  $\Phi$  $\bullet$ 田 宮格視图 & 全员静音

- > 右数第一个镜头图标,可切 换前置或后置摄像头
- > 右数第二个摄影机图标,可 开启或关闭摄像头

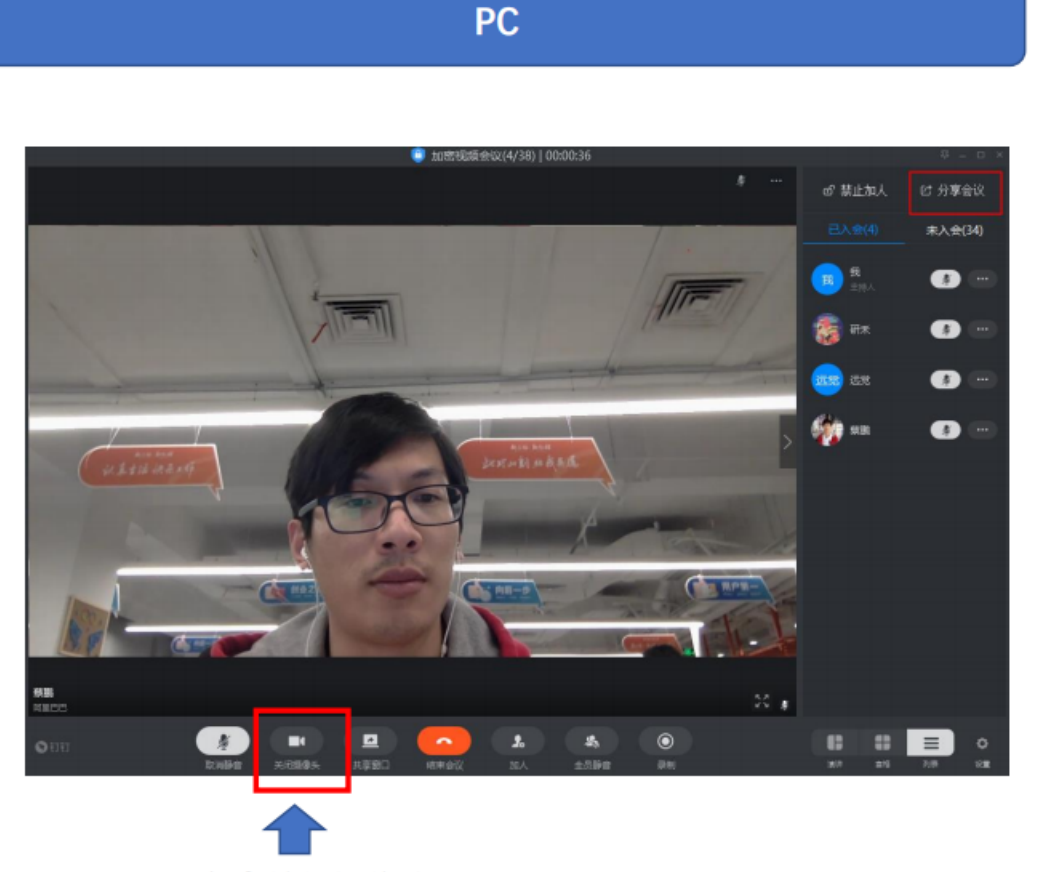

开启或关闭摄像头

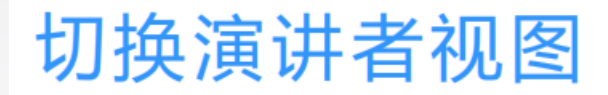

#### 九宫格、演讲者、列表模式等多种演讲者视图一键切换

手机

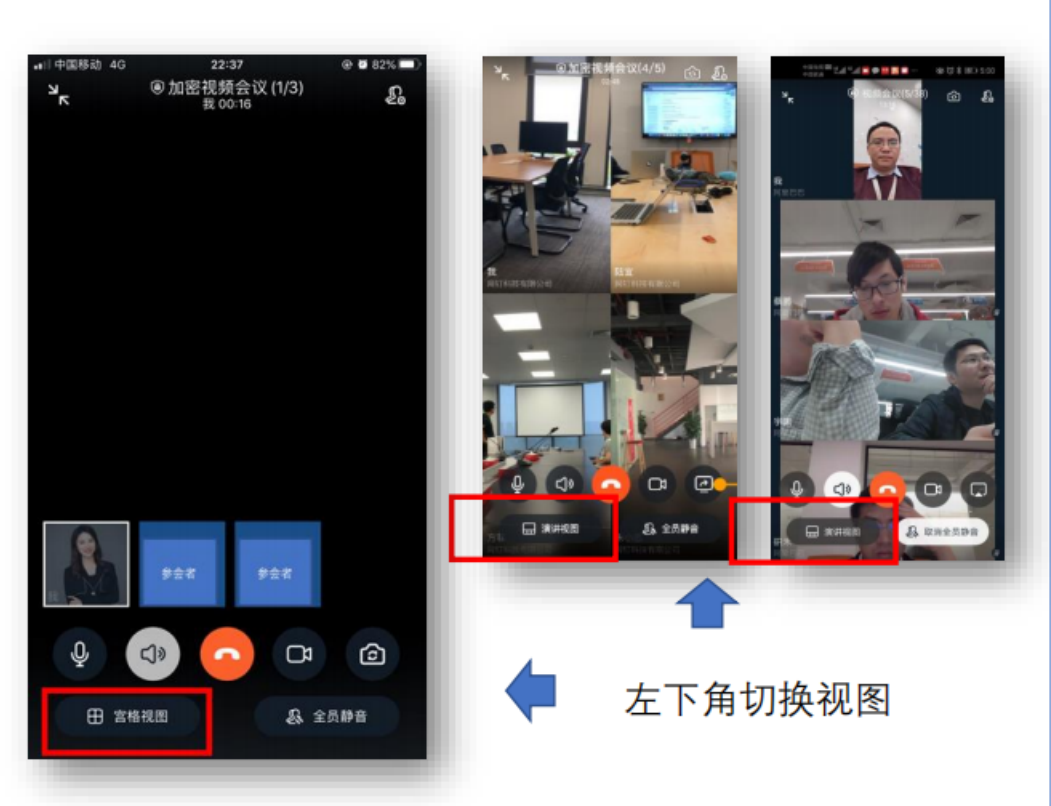

● 王鸣霏 (意鸣) 发起的视频会议(3/3) | 00:02:48 主持人录制中 摄像头已关闭 摄像头已关闭 我 参会者 摄像头已关闭 参会者  $\odot$ 丞 æ 开启福值4 共享窗口 全员趋高 1 0 日 ÷. **B Q B D**  $\blacksquare$  $\bullet$ 195 涛

**PC** 

右下角"演讲""宫格""列表"进行切换

### 重新进入会议

因部分原因中途离开会议后,也可重新拨入会议

手机

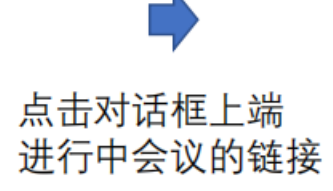

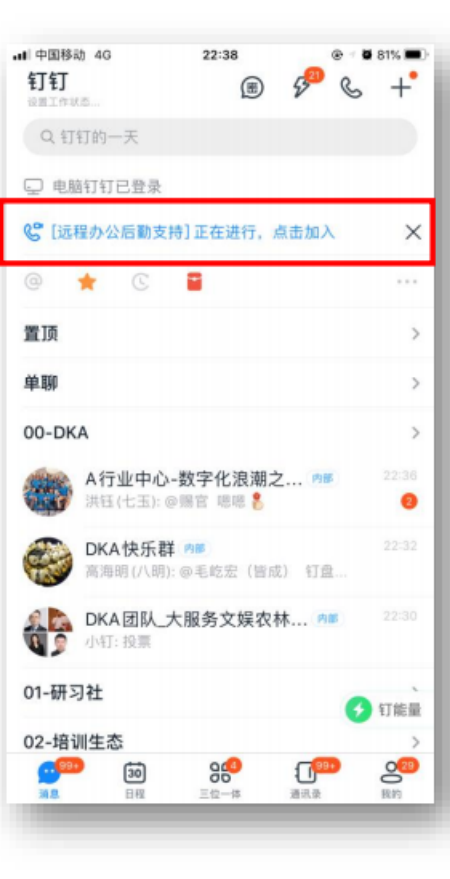

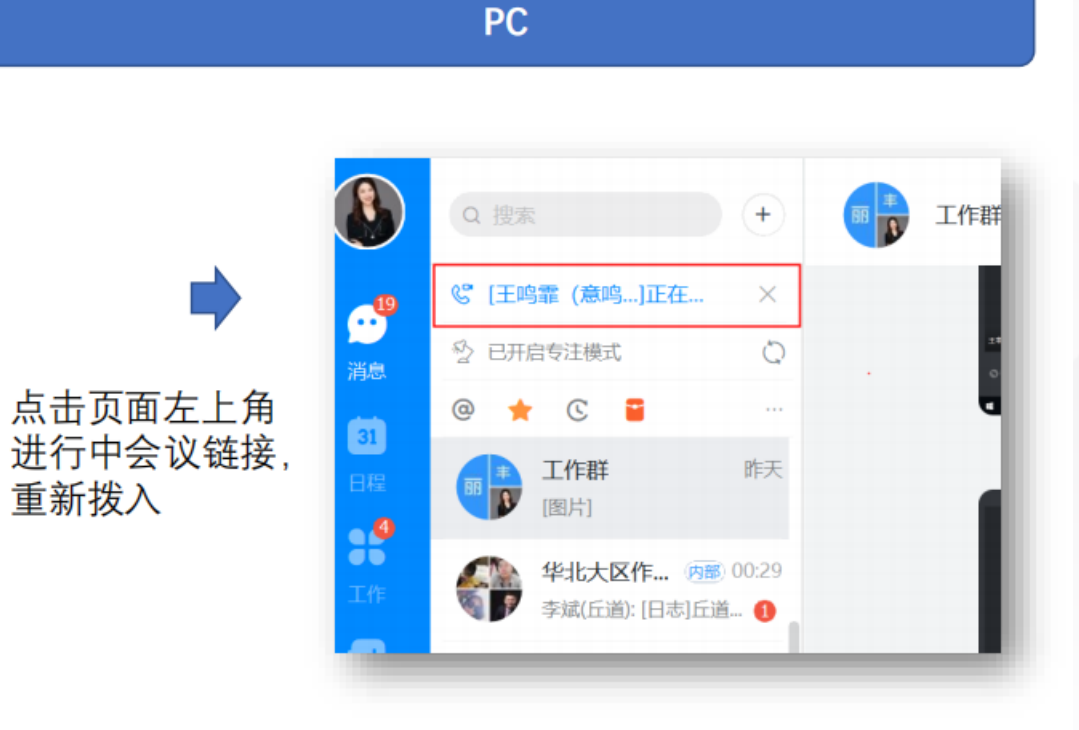

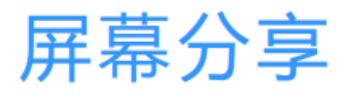

#### 在演讲场景下, 参会人可以共享自己的窗口给其他参会人 只能在PC端使用该功能

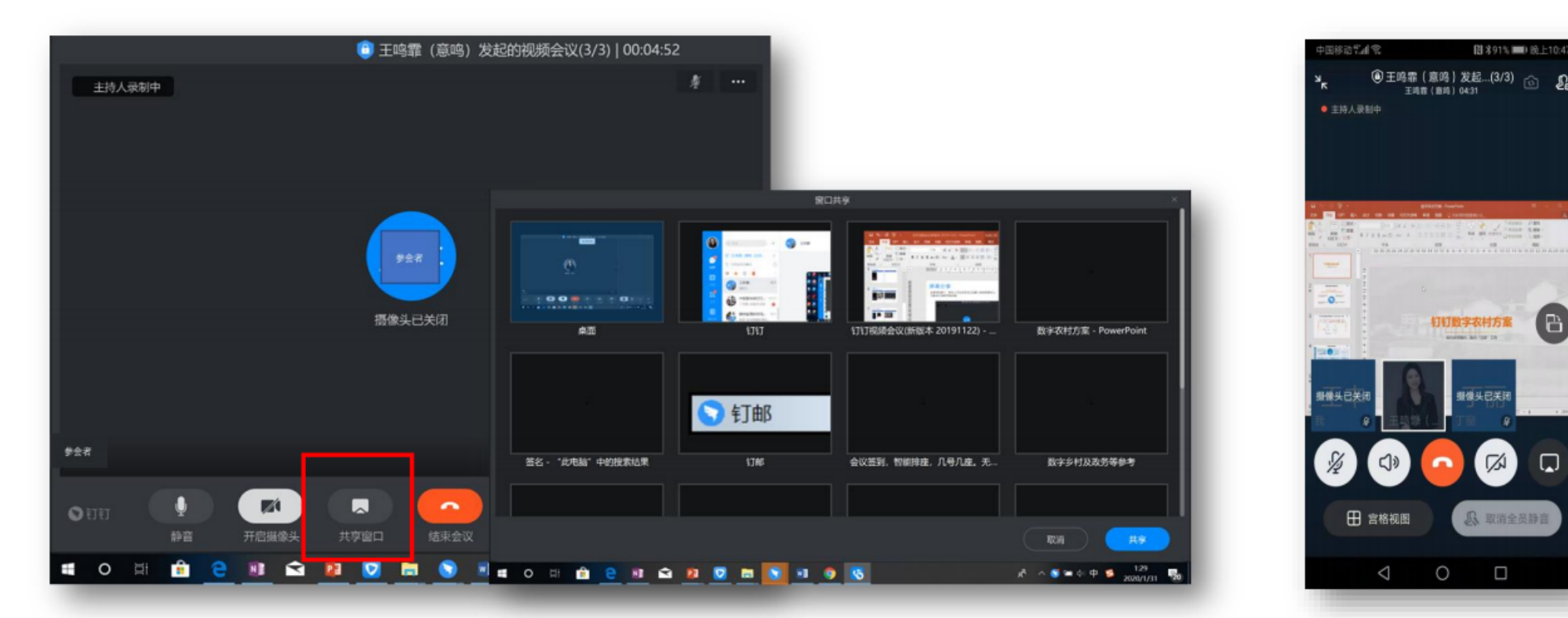

▶ 点击"共享窗口"进行屏幕分享 > 可选择任一窗口, 也可进行切换 ▶ 其他参会人可以看见演 讲者分享的窗口

(日)

 $\Box$ 

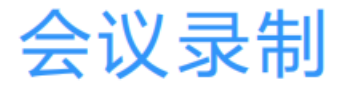

基于主持人的会议录制, 内容可记录的同时, 安全可控 只能在PC端使用该功能

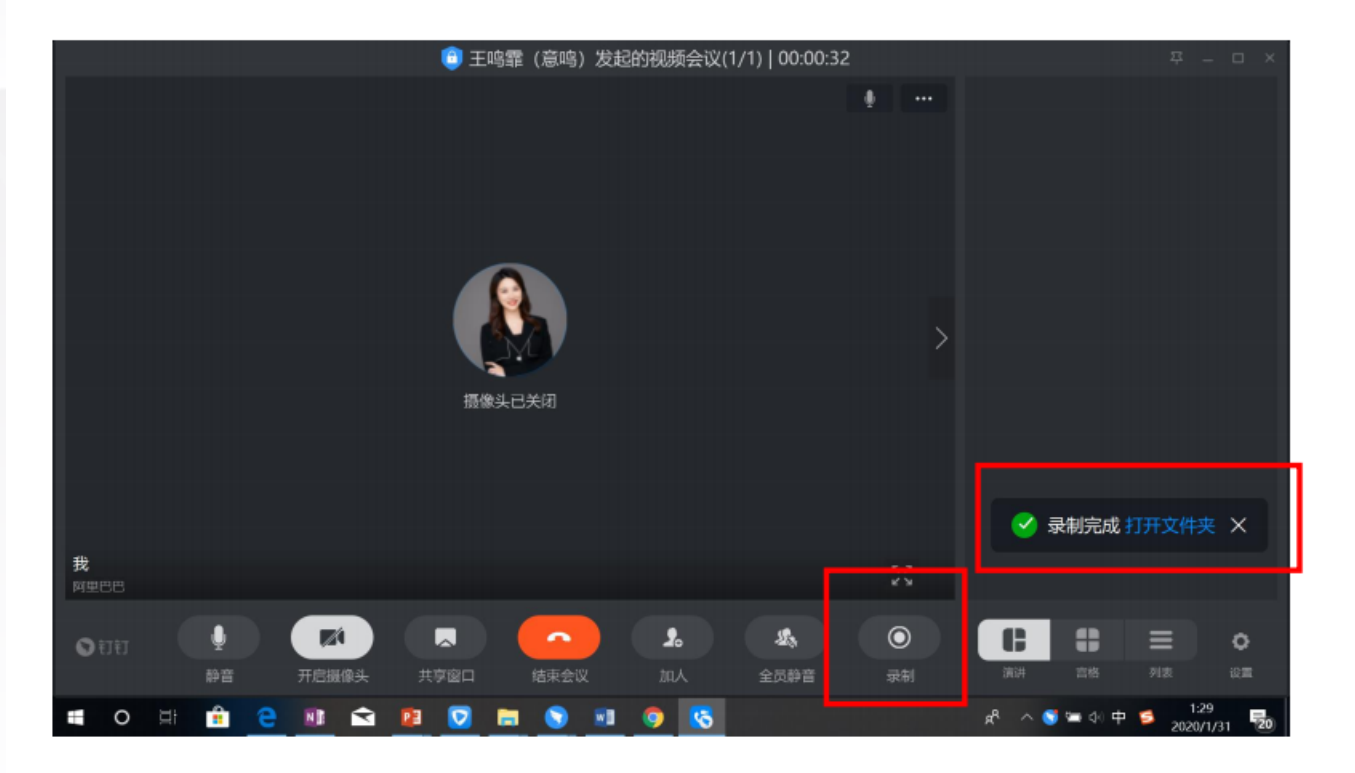

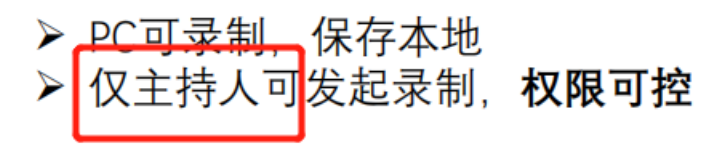

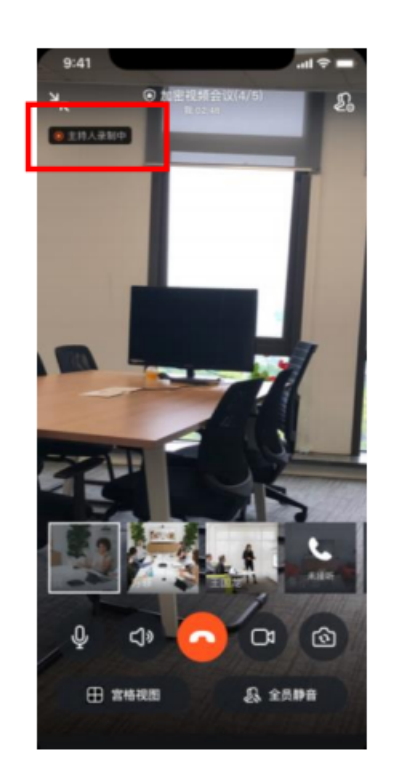

> 所有人员可感知录制状态, 确保信息传递同步

## 其他特色功能

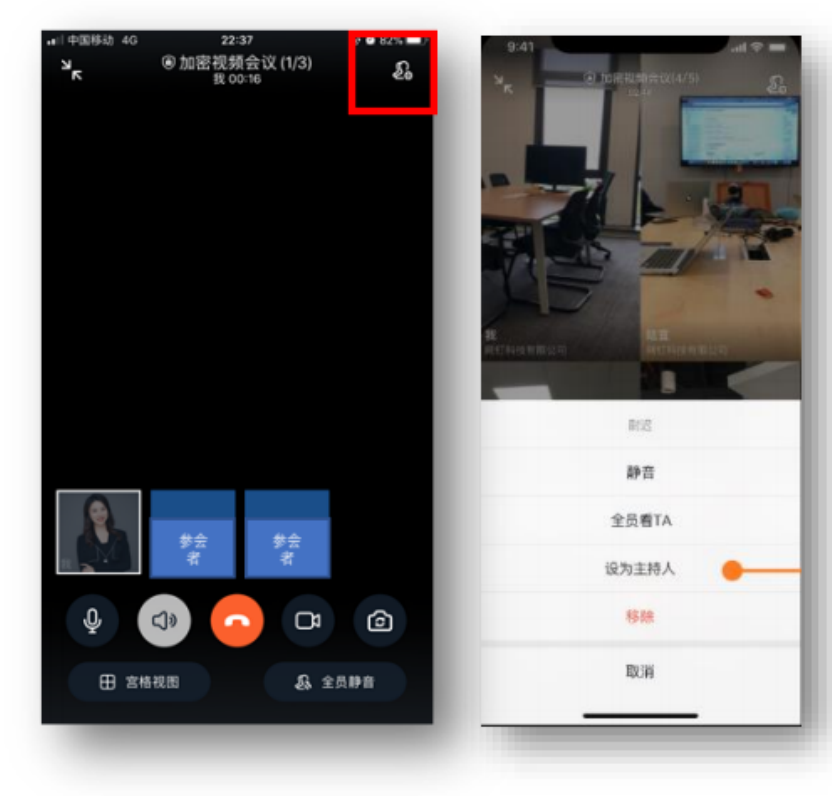

原界面右上角图标, 跳出参会人列表, 对指定人 员进行操作

- ✔ 静音: 对指定人员进行静音, 当参会人较吵时, 直接静音
- ✔ 全员看TA: 用于培训或大会议等场景
- √ 设为主持人: 主持人因事不方便管理时, 可以把主持人转移
- √ 移除: 比如轮流面试时可以用到
- ✔ 锁定会议: 不允许普通人员加人, 卡片不允许分享加入
- ✔ 全员静音: 高效安静会议的必备, 打扰最小化,

## PC手机可自由一键切换,不受时间地点限制的沟通方案

通过首

页蓝条

一键进

行切换

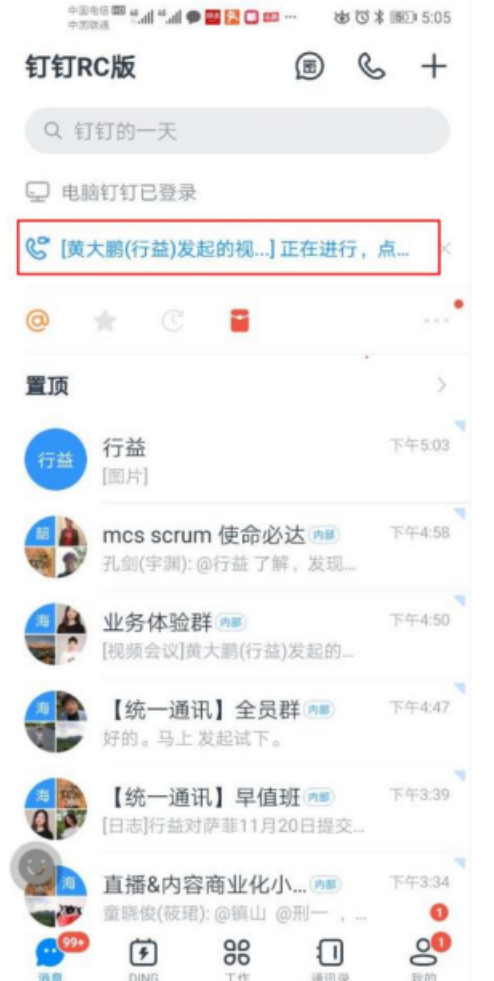

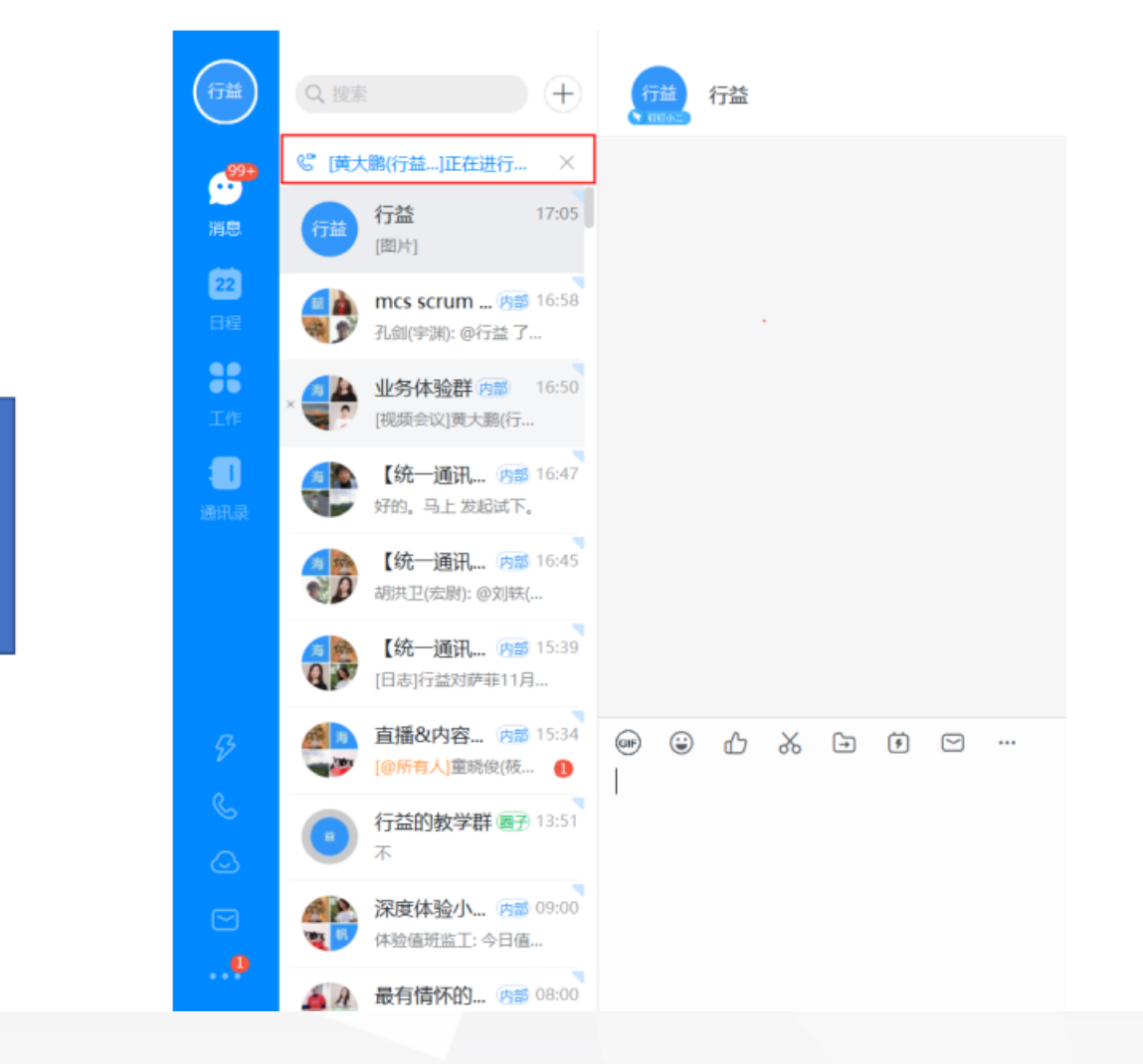

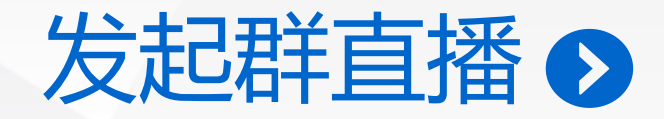

#### > 完成个人实名认证且年满18周岁的成年人才可以发起直播。

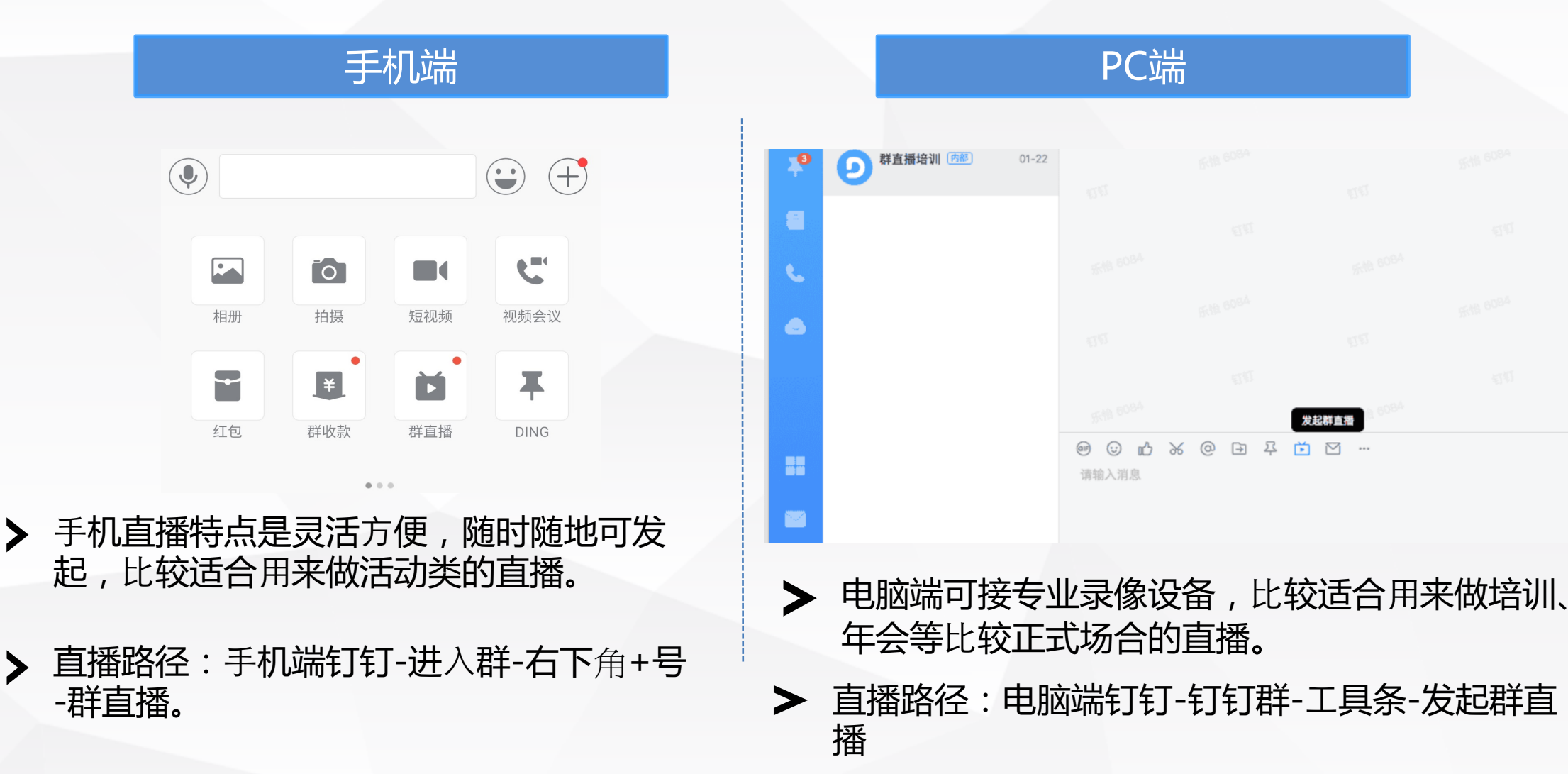

 $\Box$ 

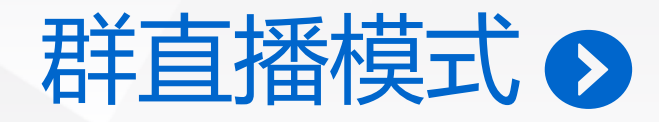

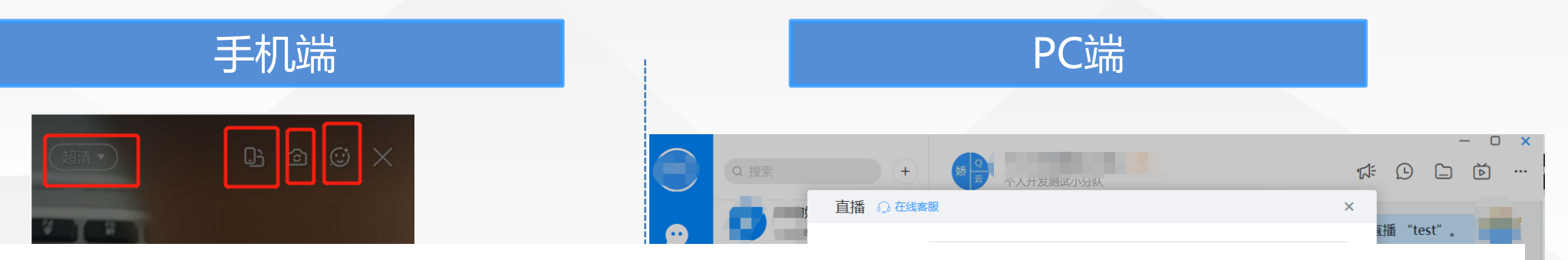

(1) 摄像模式

与常见的直播很类似,通过自带摄像头或外接摄像设备将采集到的图像和声音直播出去。 比如:领导讲 话、团建活动转播等。

(2) 屏幕分享模式

适用于在线培训,可将桌面打开的PPT课件等内容,或某种操作演示直接分享给观众, 同时可以选择露 脸。在直播的某个区域显示摄像画面,实现画中画效果。

(3) 专业模式

适合有直播经验的专业主播,可以根据自己的直播需求选择相应的功能,拼凑出更丰富的直播模式。

有竖屏模式和横屏模式供选择。

摄像模式、屏幕分享模式、专业模式供选择, 直播过程中可随时按需切换模式。

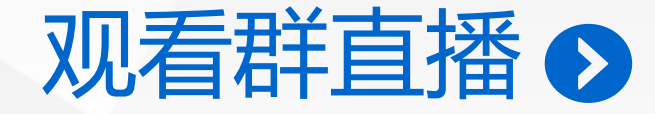

**如有群在直播,会话列表页有"正在直播的群"的选项,点击即可观看。 另外,也可以 在直播的那个群中打开直播观看。**

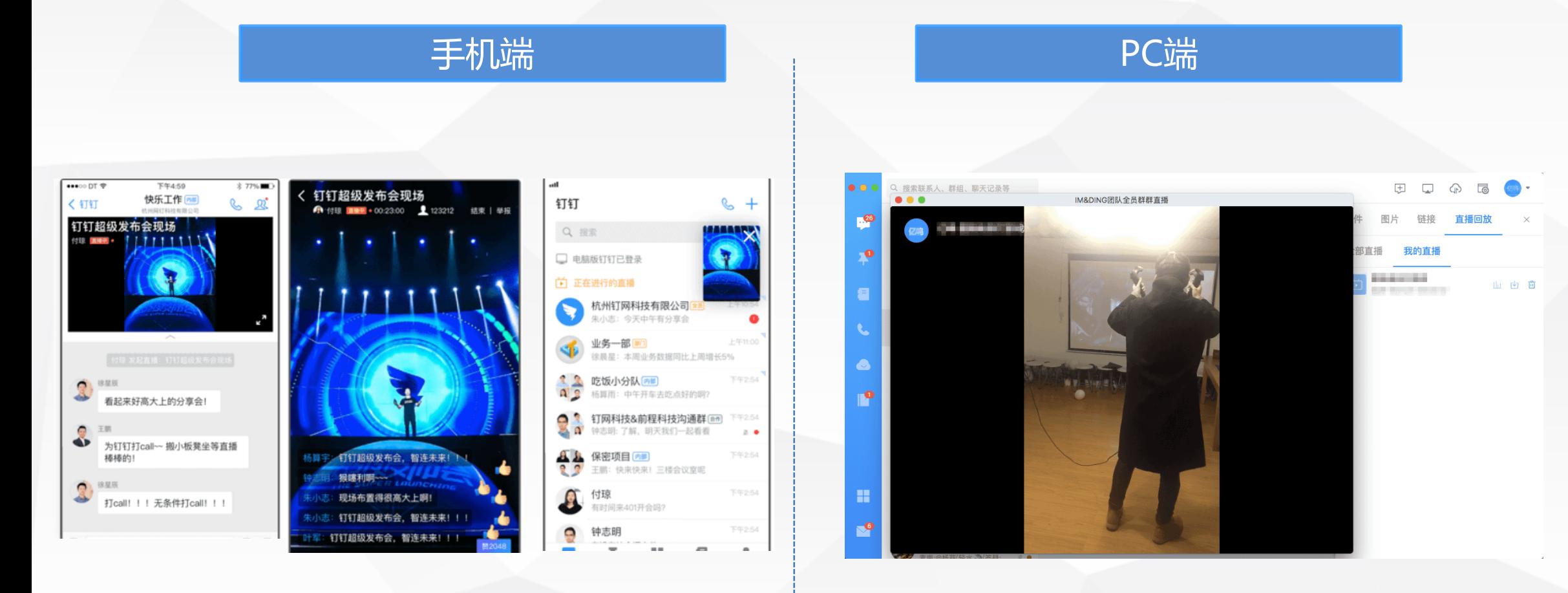

> 半屏观看,全屏观看,小浮窗观看

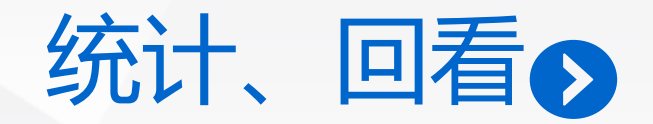

手机端钉钉-找到该群-群设置-群直播-查看回放视频  $\blacktriangleright$ 电脑端钉钉-群⽂件-直播回放

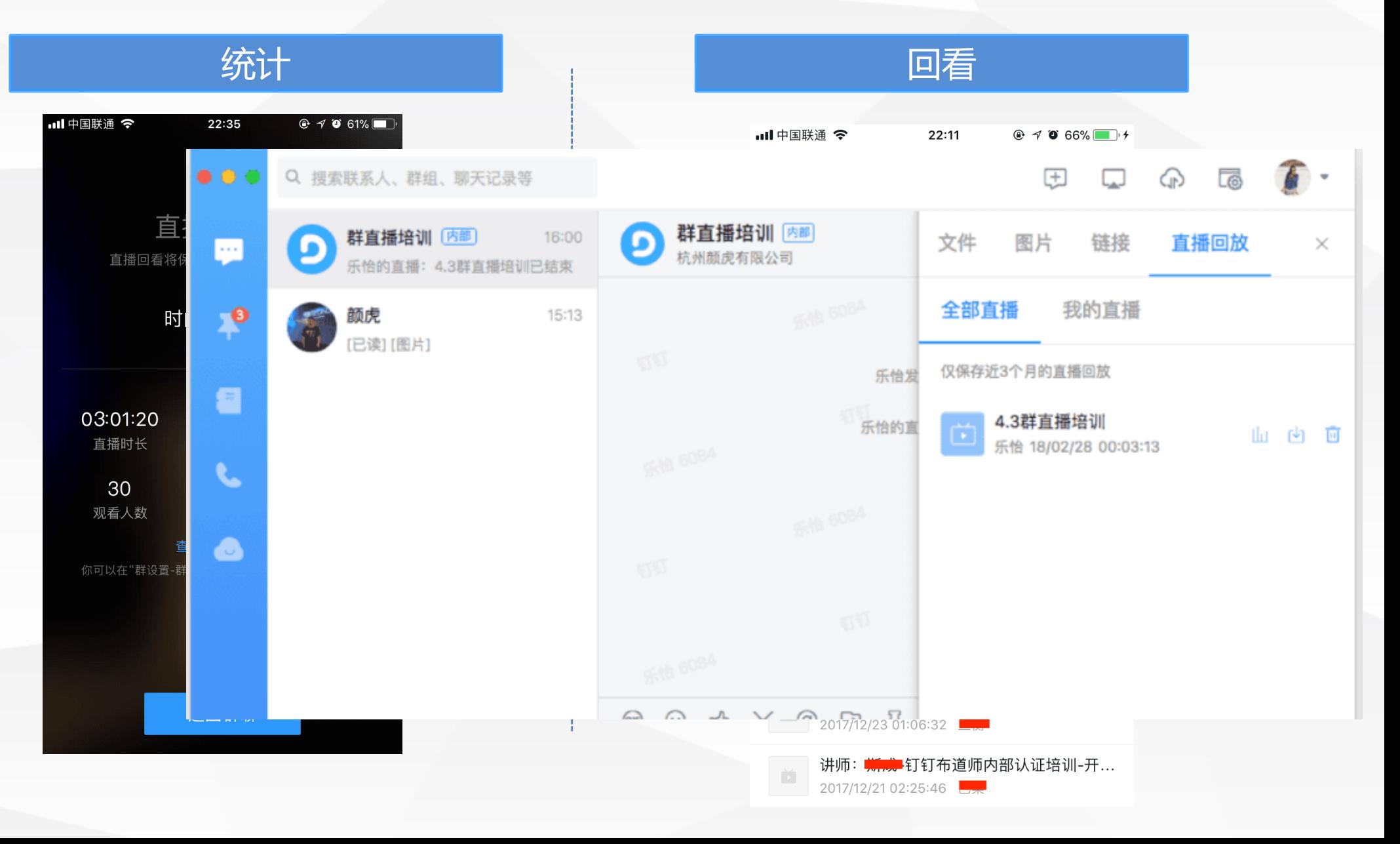

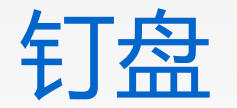

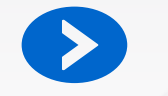

▶ 随时随地上传或者保存文件,手机端和电脑端实时同步

> 后续改进

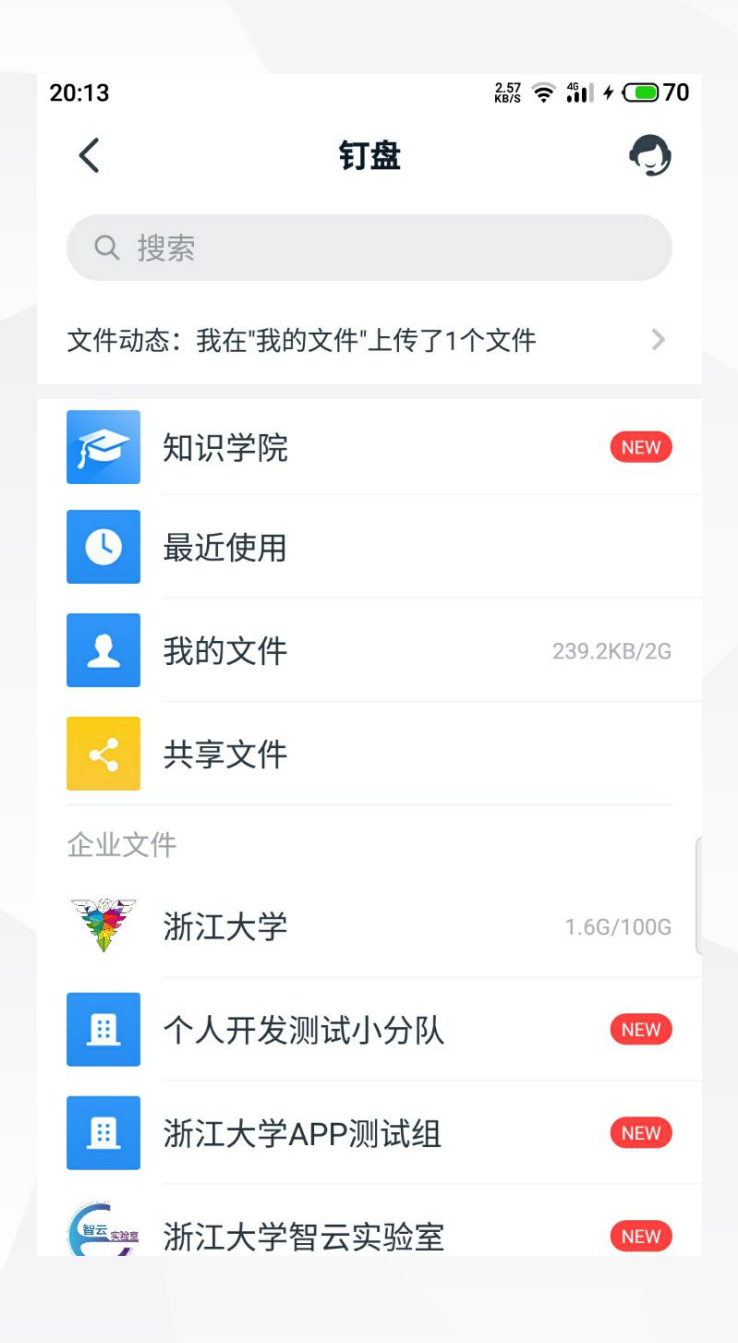

## 绑定浙大邮箱 →

> 1进入消息界面,找到钉邮的聊天条目;

> 2点击右上角,进入设置;

- > 3点击添加账号,选择其他邮箱;
- > 4输入浙江大学邮件系统的用户名及密码,绑定成功;

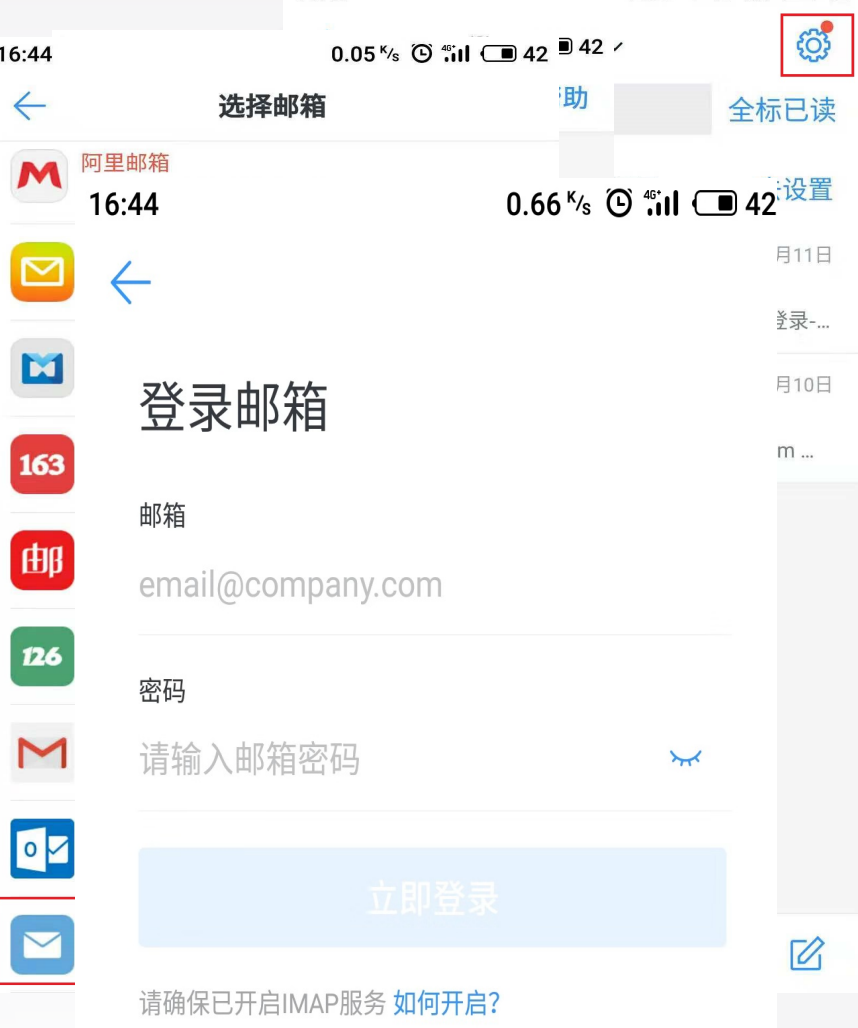

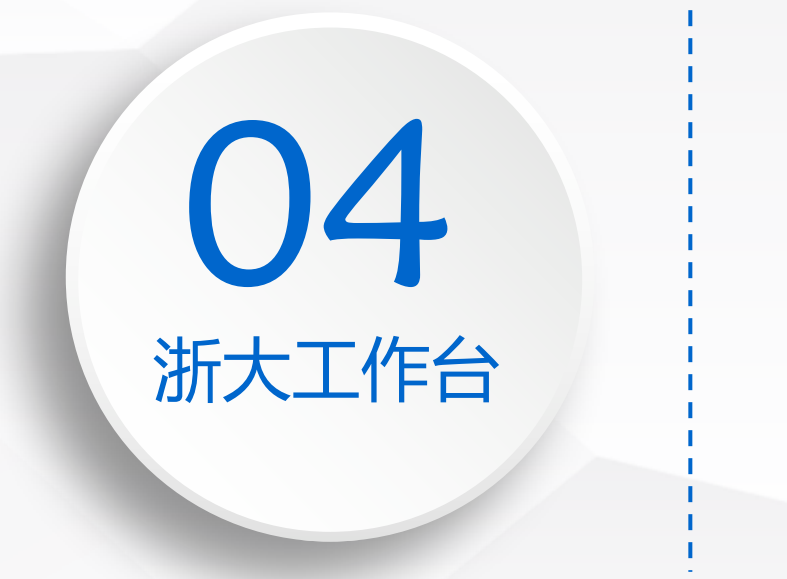

■ 入口 n **登 录** n **APP** ■ 注销

# 浙大工作台 →

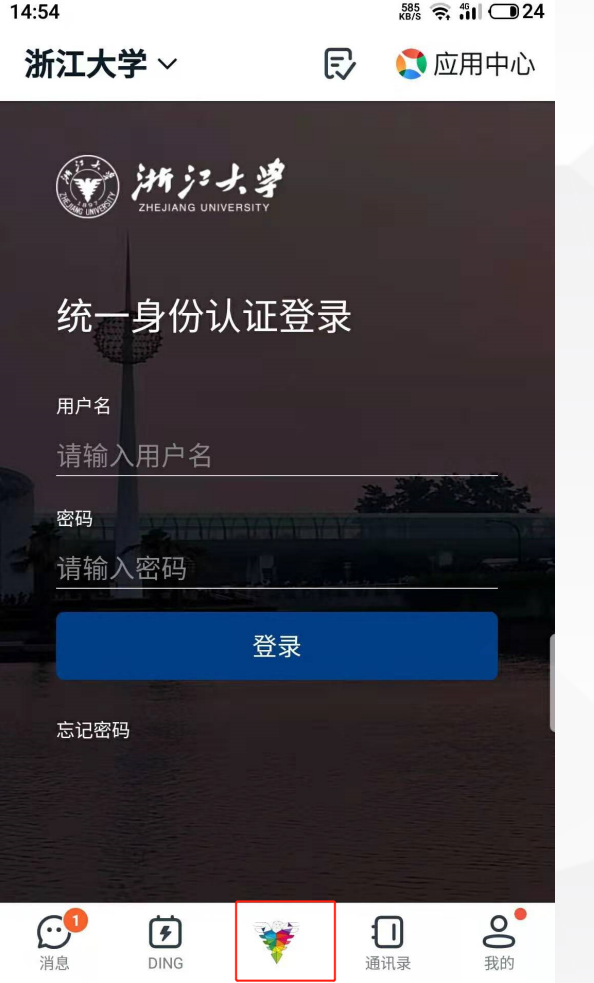

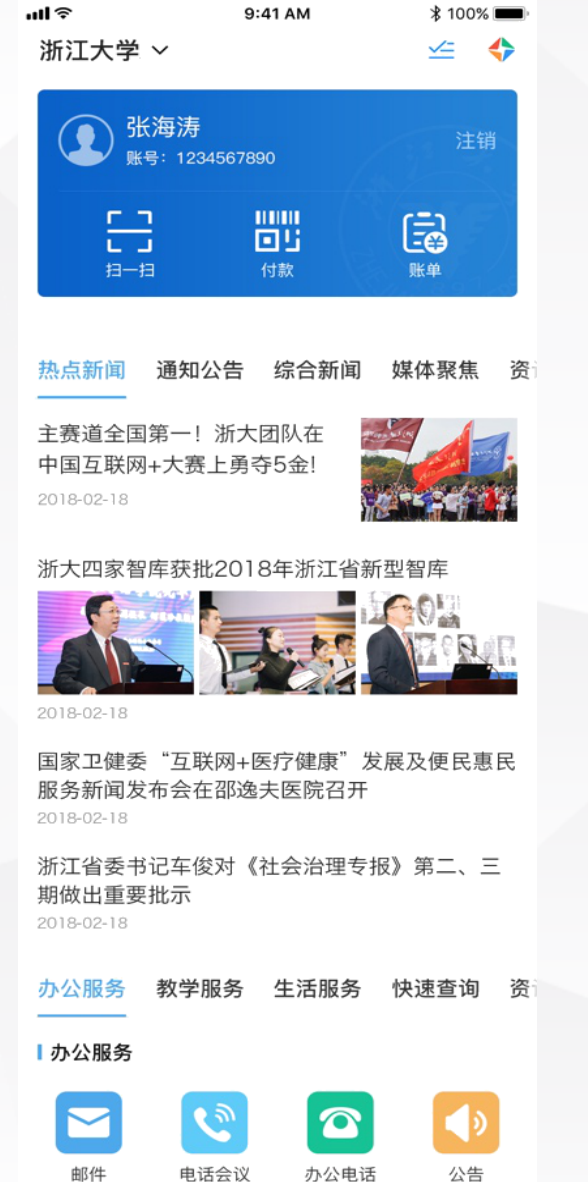

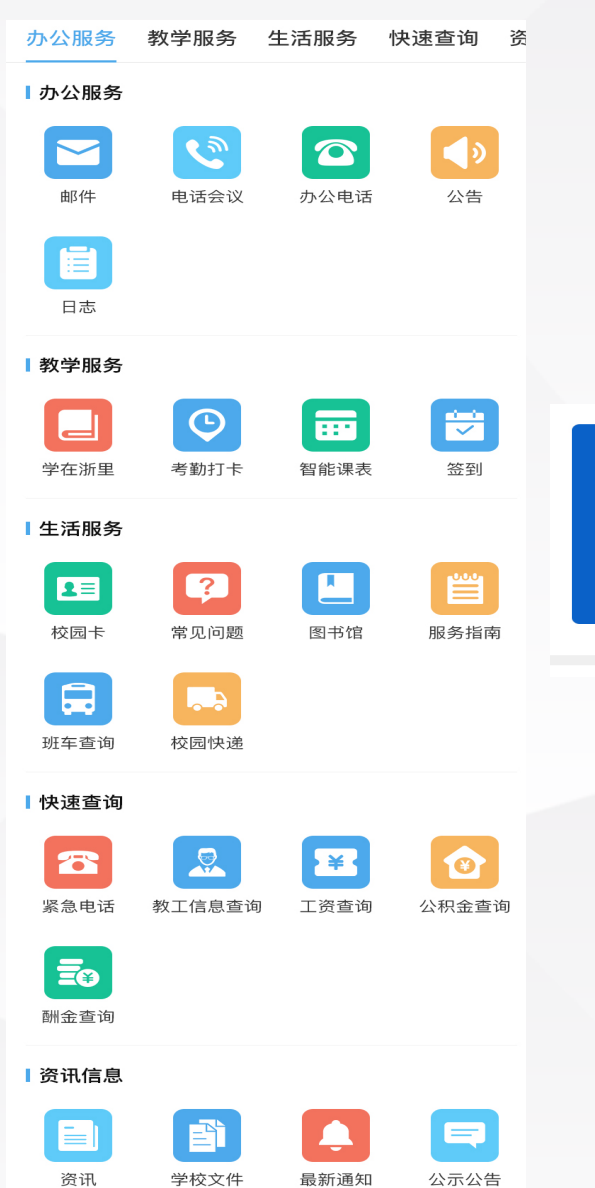

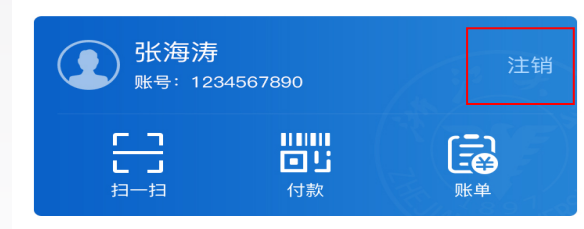

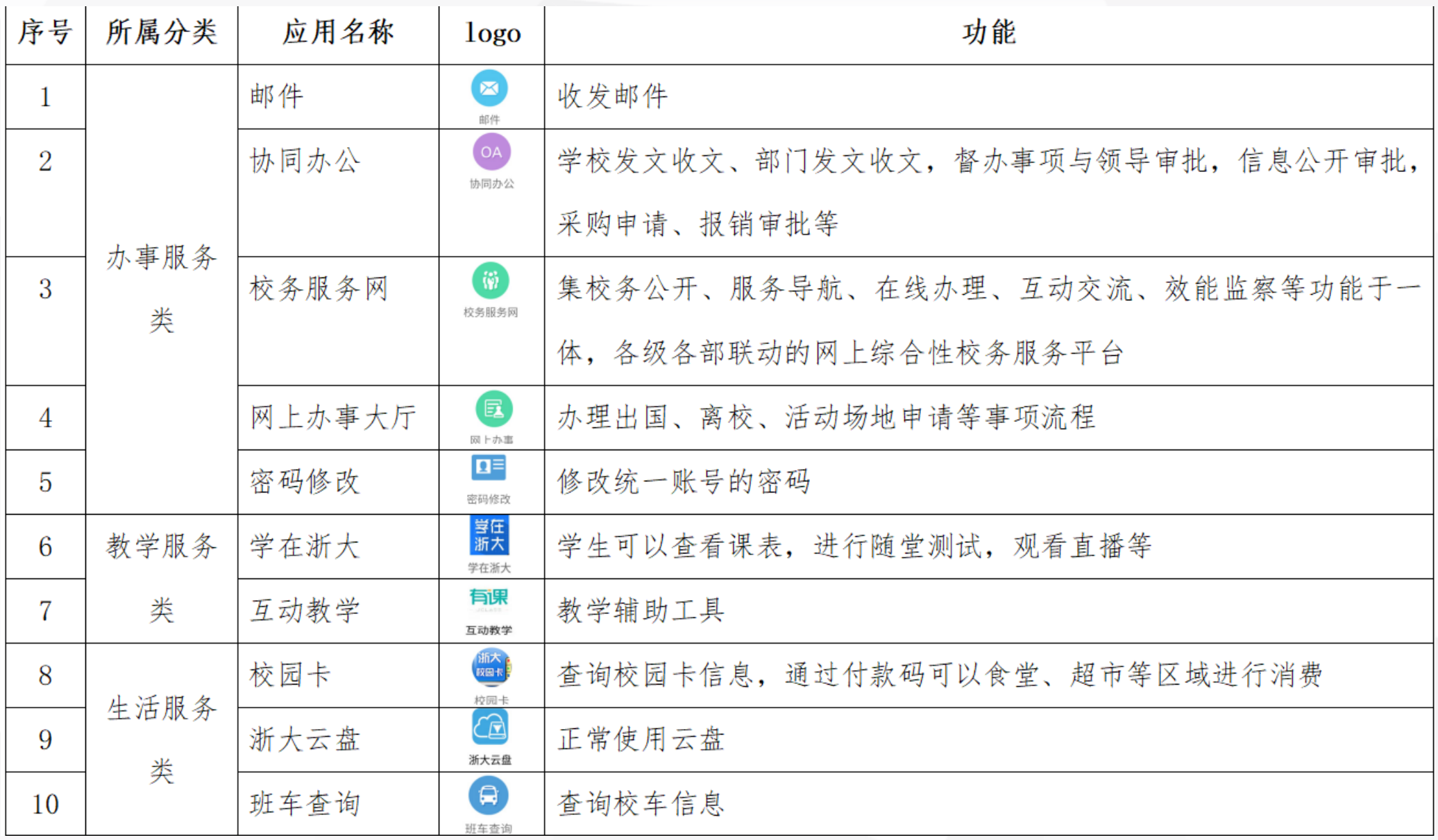

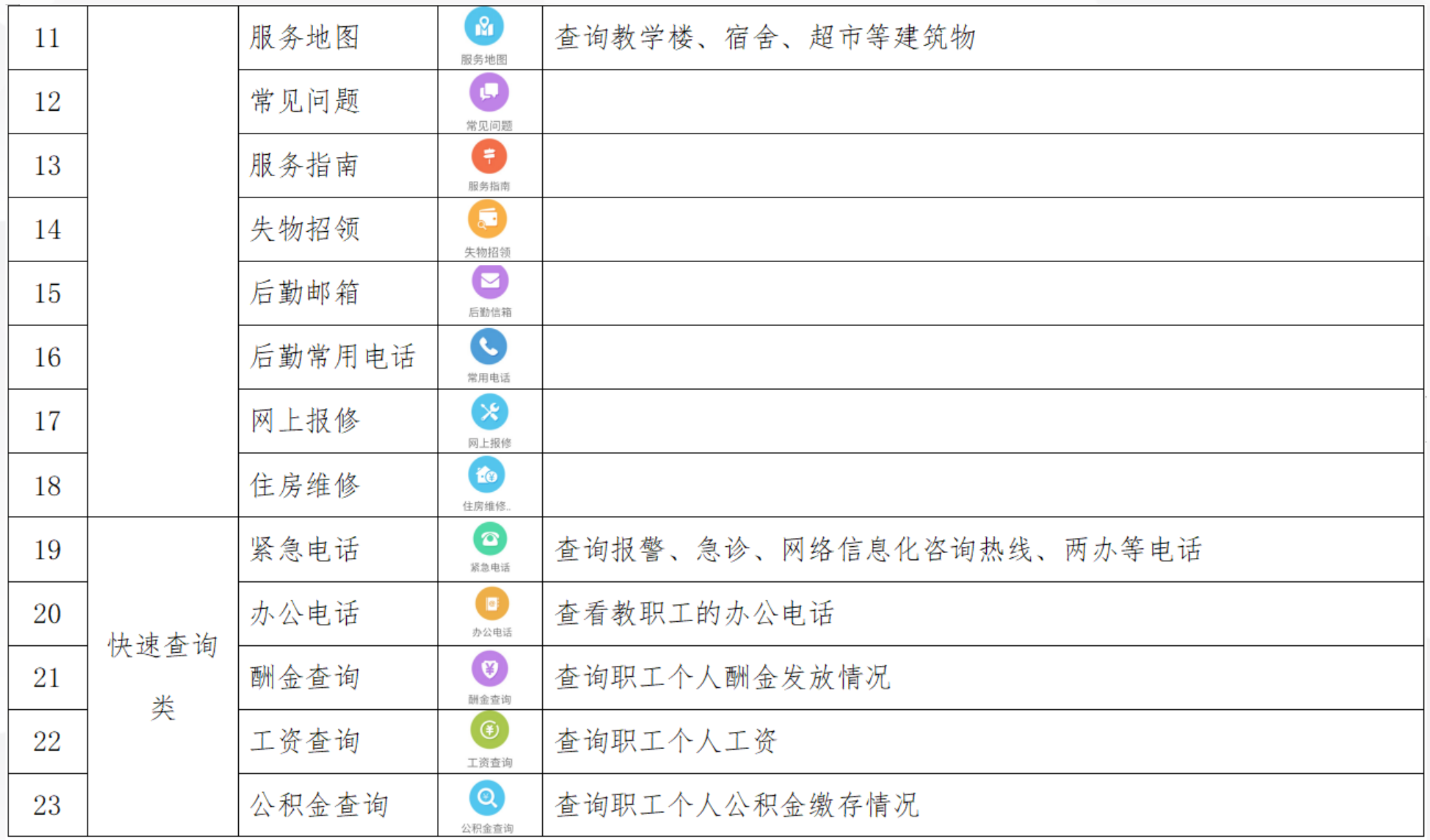

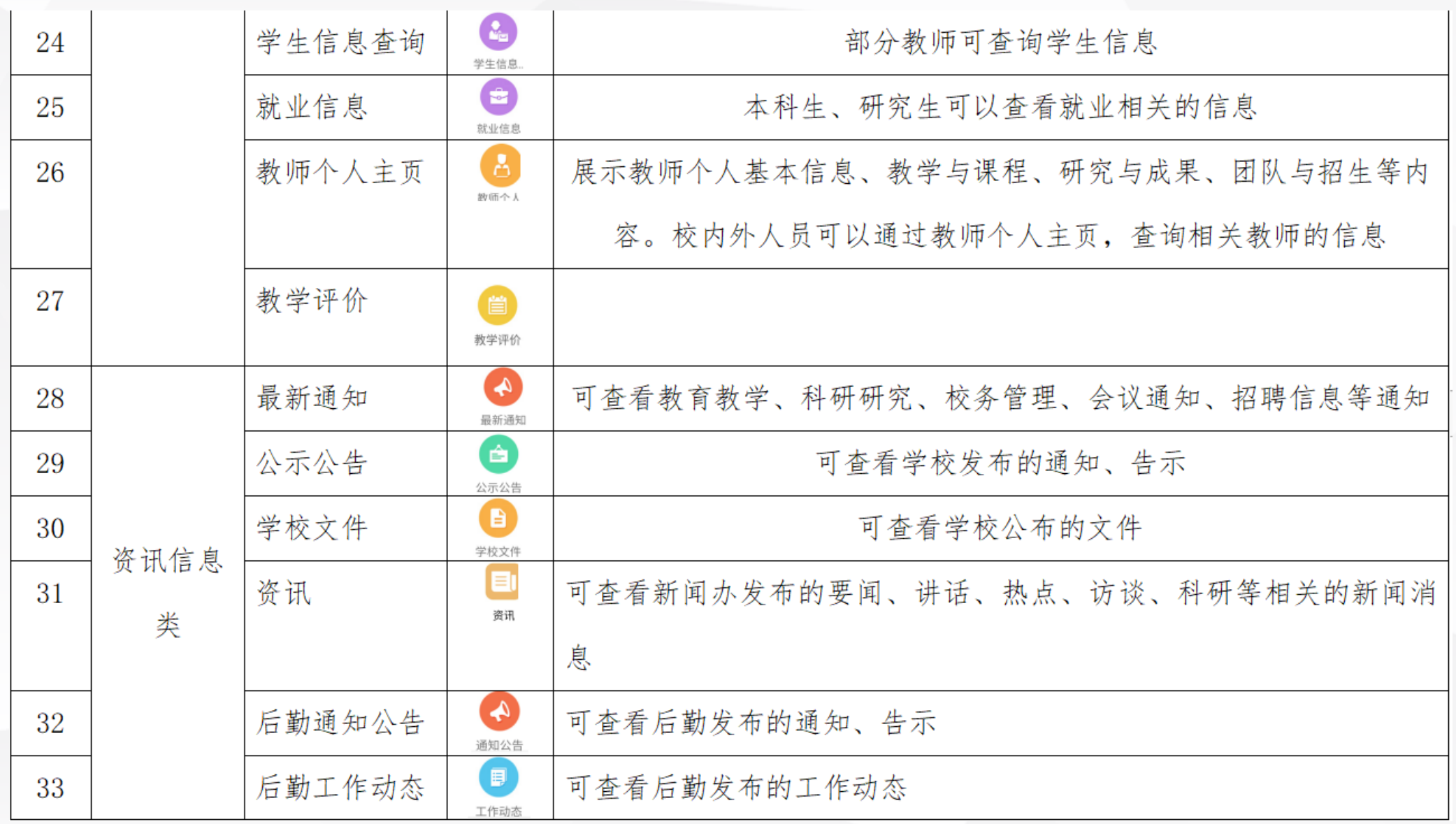

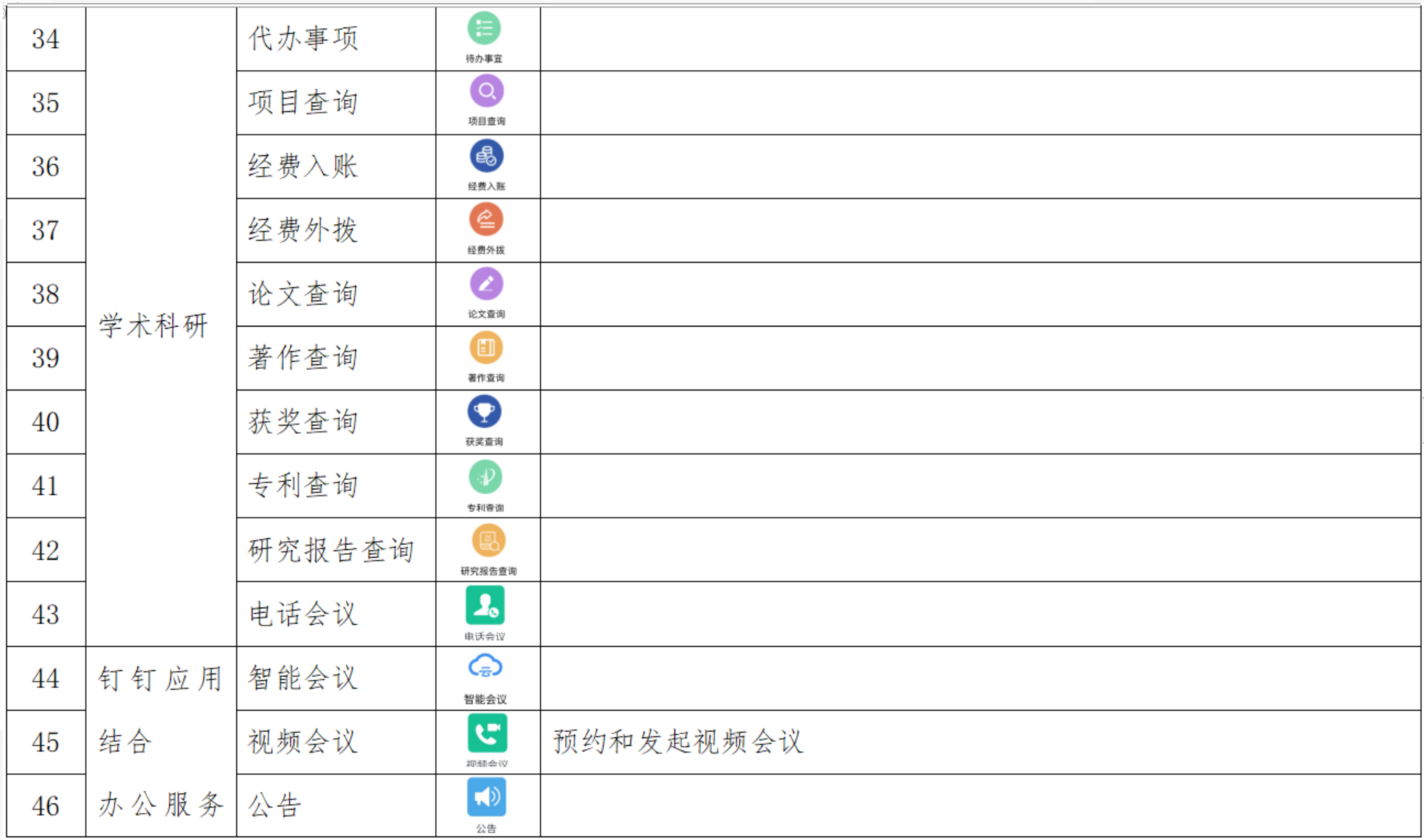

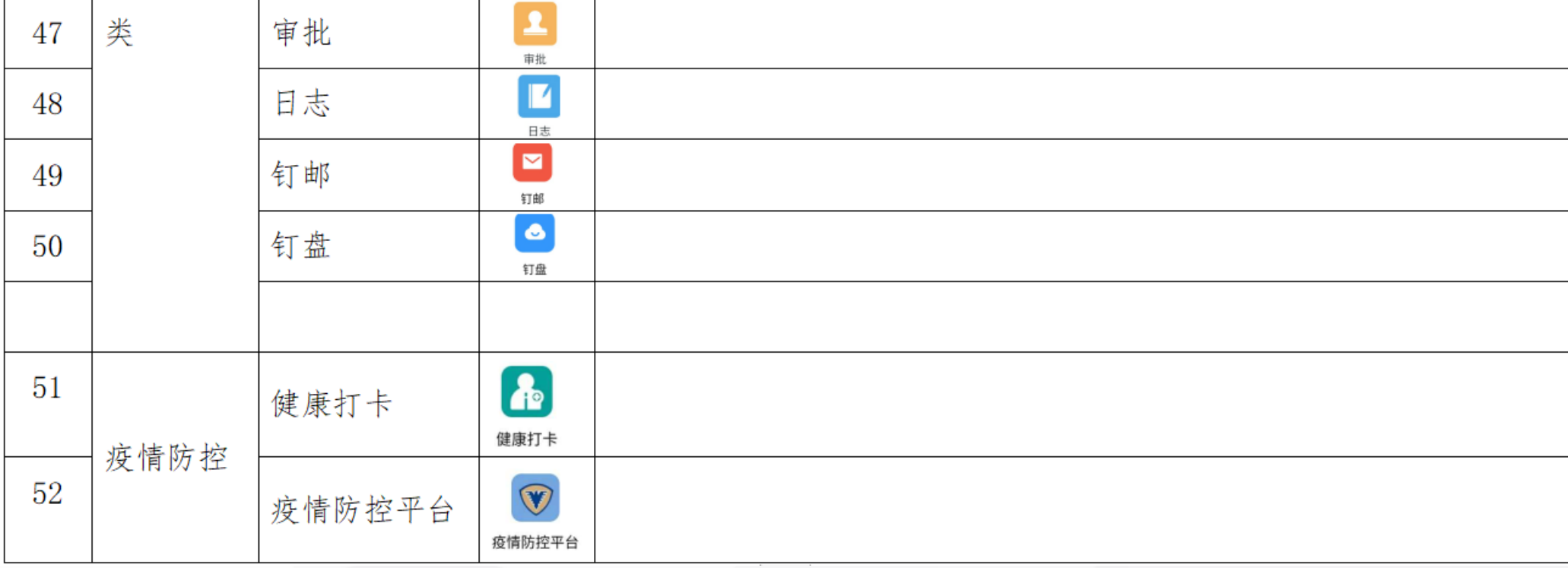

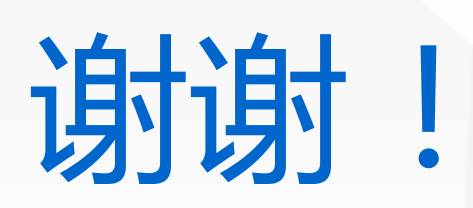

## T H A N K S !